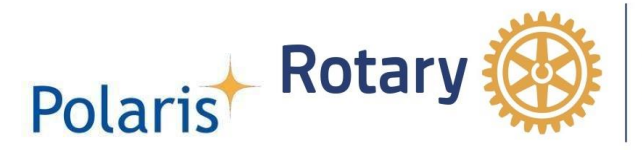

# **Administration av Polaris**

2022-03-08

(översättning av Description\_Polaris\_Administration\_2022)

Följande kapitel beskriver administrationen av Polaris. Innan du läser detta dokument, studera dokumentet "Kortfattad beskrivning av Polaris" för en bättre förståelse av frontendnivån (användarens vy)

### Innehåll

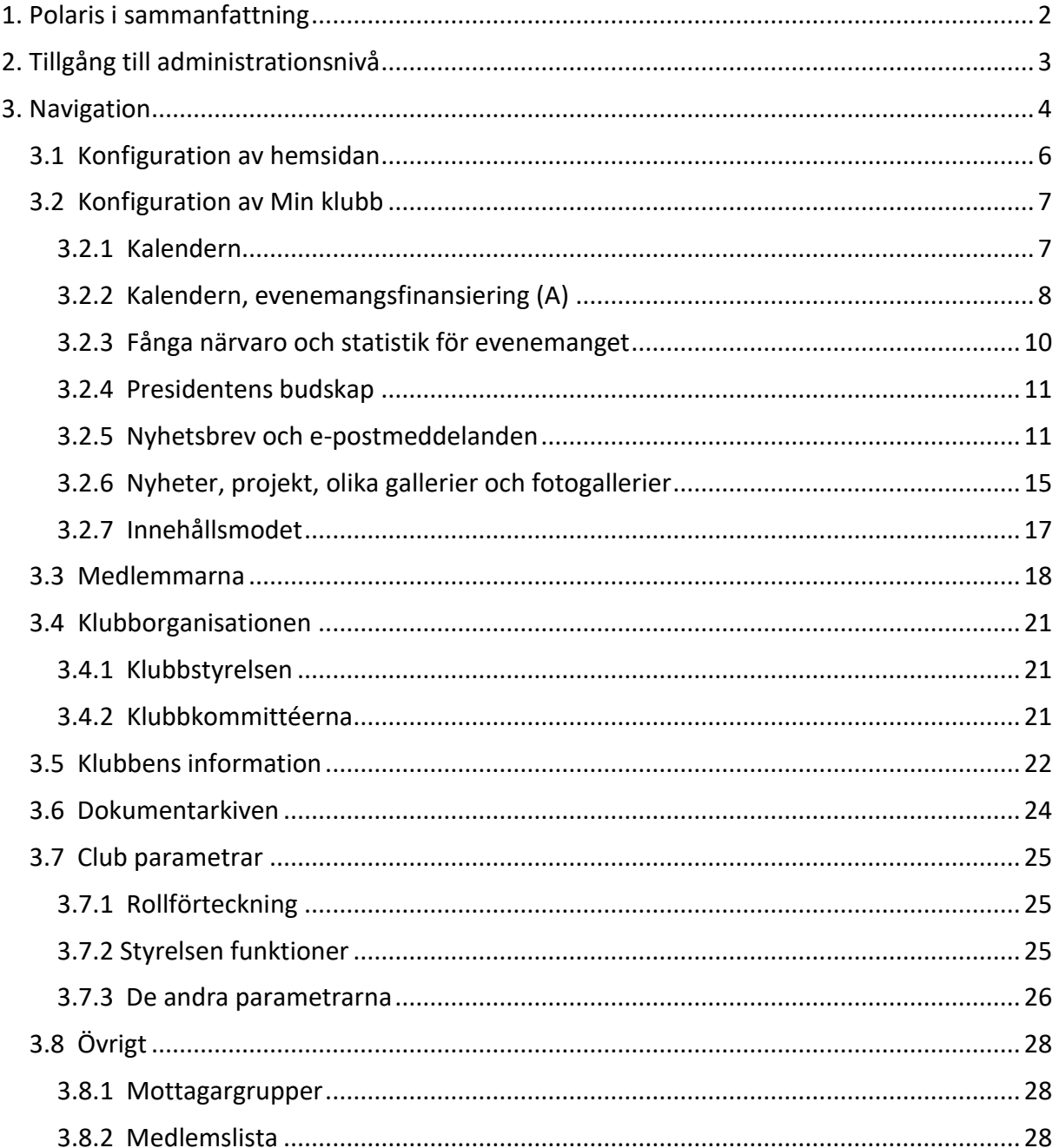

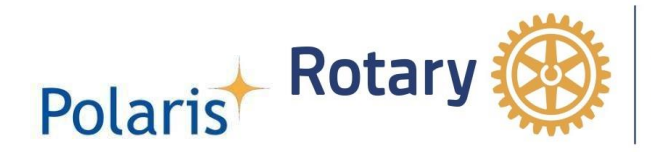

## <span id="page-1-0"></span>**1. Polaris i sammanfattning**

RCMS (Rotary Club Management System) utvecklades av Rotary Switzerland/Liechtenstein för cirka 20 år sedan och användes av 17 europeiska distrikt, 945 klubbar i 5 länder med mer än 52 000 medlemmar (användare), för kommunikation och uppdatering av klubb- och distriktsverksamhet. Systemet ägs av "Verein Rotary Medien" (VRM), en ideell juridisk person som helt kontrolleras av de tre rotarydistrikten Schweiz/Liechtenstein. RCMS förvaltas av rotarianer; systemet utvecklas och drivs av oberoende företag som har fått i uppdrag och betalas för detta ändamål.

I och med införandet av RCMS V.5 i början av 2021 döptes RCMS om till *Polaris*, polarstjärnan och ett minnesmärke över Rotarys grundare Paul Harris. *Polaris* är en flerspråkig plattform (för närvarande tyska, franska, italienska, engelska och holländska). Det är lätt att utvidga språkdatabasen till ytterligare språk (närmast svenska och isländska).

Sedan april 2012 är systemet certifierat av Rotary International (RI) för automatisk synkronisering av data från *Polaris* databas till RI-databasen. Synkroniseringen sker via SEMDA.

*Polaris* omfattas av de europeiska reglerna "GDPR" som gäller för behandling av personuppgifter från och med den 25 maj 2018. *Polaris* följer GDPR.

Den fortsatta utvecklingen av *Polaris* säkerställs genom en process där medlemmarna kan tillkännage sina behov av nya funktioner genom att sätta dem på en "gemensam supportlista" som heter Redmine. Dessa förslag tas upp av en arbetsgrupp som ansvarar för att fördela dem över framtida uppgraderingar och versioner.

*Polaris*, som är ett webbapp-system, kan hanteras på Din dator, läsplatta och mobil. *Polaris* erbjuder alla nödvändiga kommunikations- och hanteringsfunktioner som klubbar och distrikt kräver, inklusive integrationen av Rotaract och Inner Wheel och konceptet med Metropolitan och Nationellt multidistrikts webbplats.

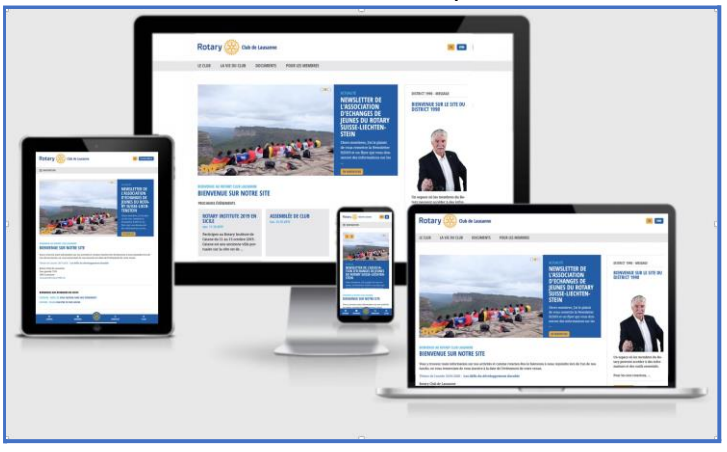

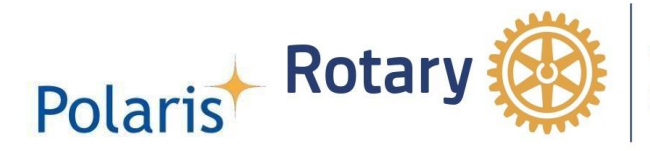

# <span id="page-2-0"></span>**2. Tillgång till administrationsnivå**

För administration måste medlemmen först vara inloggad och måste beviljas av administratörsrättigheterna. *Polaris* administration är endast tillgänglig för ett begränsat antal personer. Ansvarig för tilldelning av administratörsrättigheter är klubbens ITsamordnare.

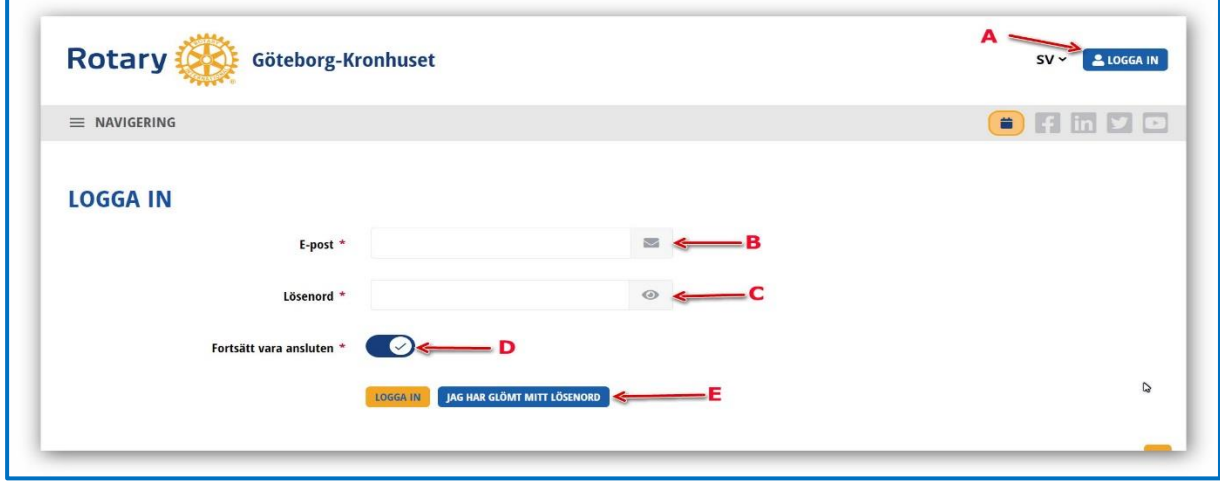

- A. Klicka på Logga in
- B. Ange e-postadress registrerad för Polaris-åtkomst
- C. Ange lösenord
- D. Om "Håll kontakten" är aktiverad lagras dina autentiseringsuppgifter så länge som Du inte loggar ut
- E. Logga in eller låt ditt lösenord återställas, om det glöms bort

**Vid den första inloggningen** måste medlemmen läsa och **acceptera "Sekretesspolicyn"** innan hen går in i systemet. Medgivandet av policyn registreras i systemets loggbok. För efterföljande inloggningar visas endast en ansvarsfriskrivning för att påminna medlemmen (F) om sitt ansvar (G). Inloggningen gäller för alla organisationer inom samma Polaris-system. Olika tillträdesregler kan gälla för medlemmarnas egen klubb och för andra organisationer.

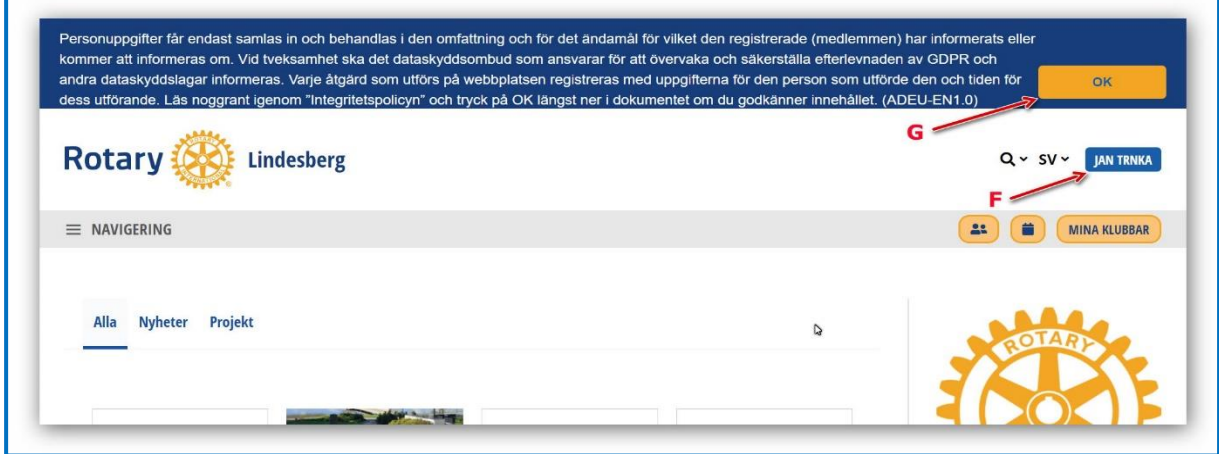

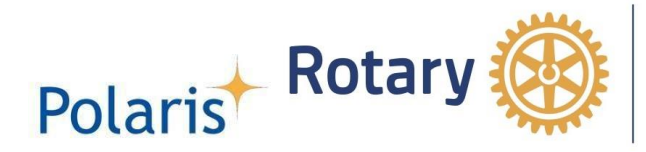

# <span id="page-3-0"></span>**3. Navigation**

Snabbnavigeringsmenyn finns till vänster (A)

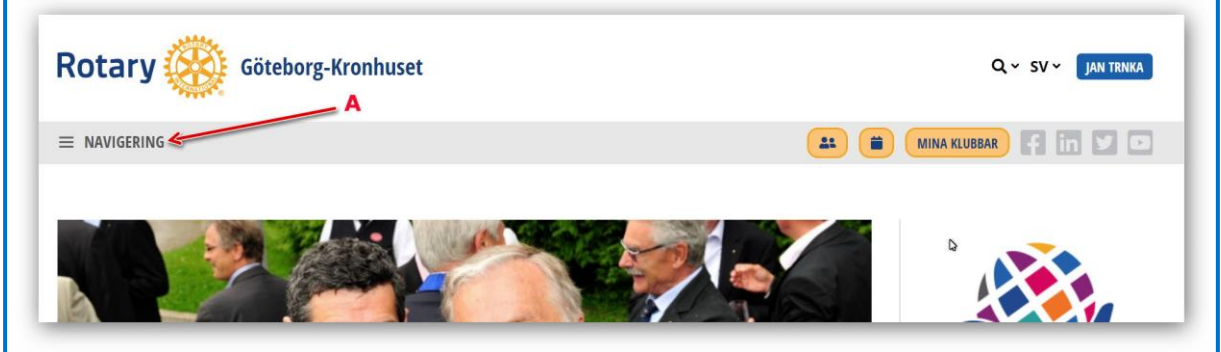

och visar alla tillgängliga menyer. Varje meny kan öppnas eller stängas genom att trycka på pilsymbolen (B)

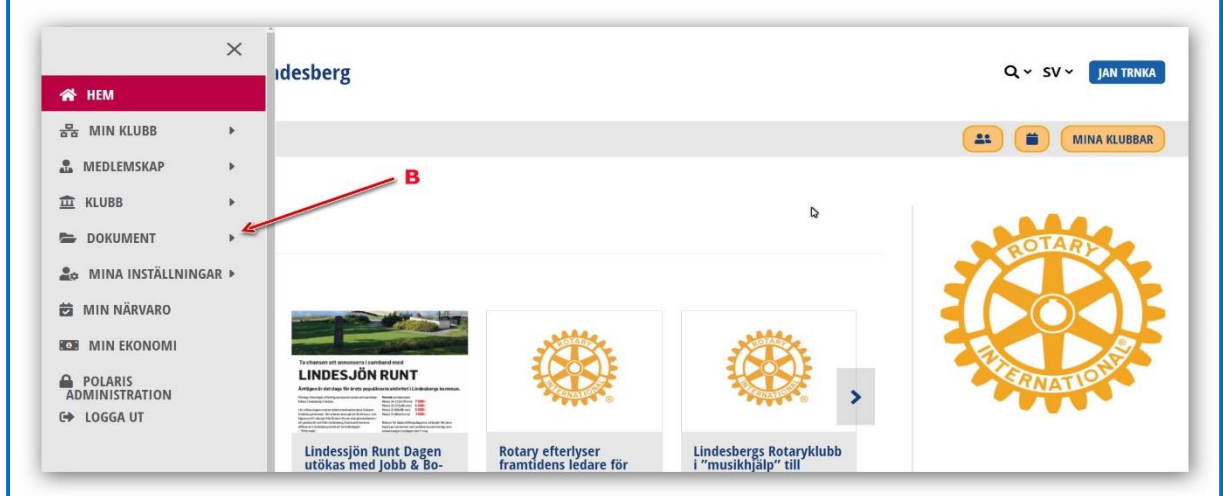

Gå till fliken "Polaris Administration" för att komma in i administrationsdelen

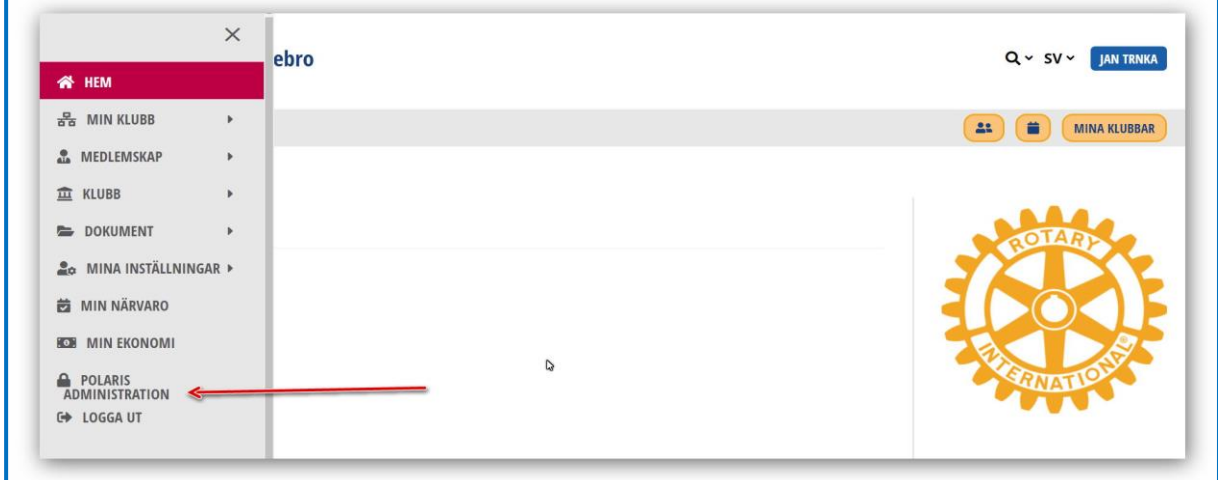

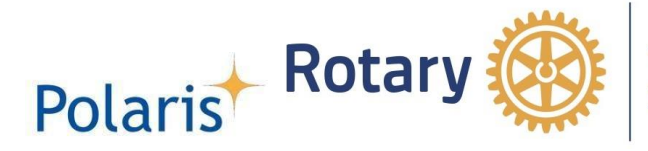

**Ytterligare en PIN-kod begärs när användaren har behörighet att hantera personuppgifter och går in i Polaris-administrationen.** Det betyder att om användaren har en av följande roller i sin klubb:

- 1. Admin (alla rättigheter) med eller utan export
- 2. Klubbadministratör (alla rättigheter)
- 3. Medlemsadministratör

Användaren kommer att bli ombedd att ange PIN-koden när hen kommer in på menyn "Polaris admin" (hen byter till backend).

PIN-koden skickas till användaren via e-post till den adress som användaren har använt för att logga in.

PIN-koden kommer att krävas när användaren har loggat in genom att ange sitt användarnamn och lösenord, eller genom att använda lösenordet som sparats i webbläsaren.

PIN-koden kommer inte att krävas när användaren kommer in i Polaris via funktionen "håll kontakten" och hens sista inloggningsdatum inte är äldre än en vecka.

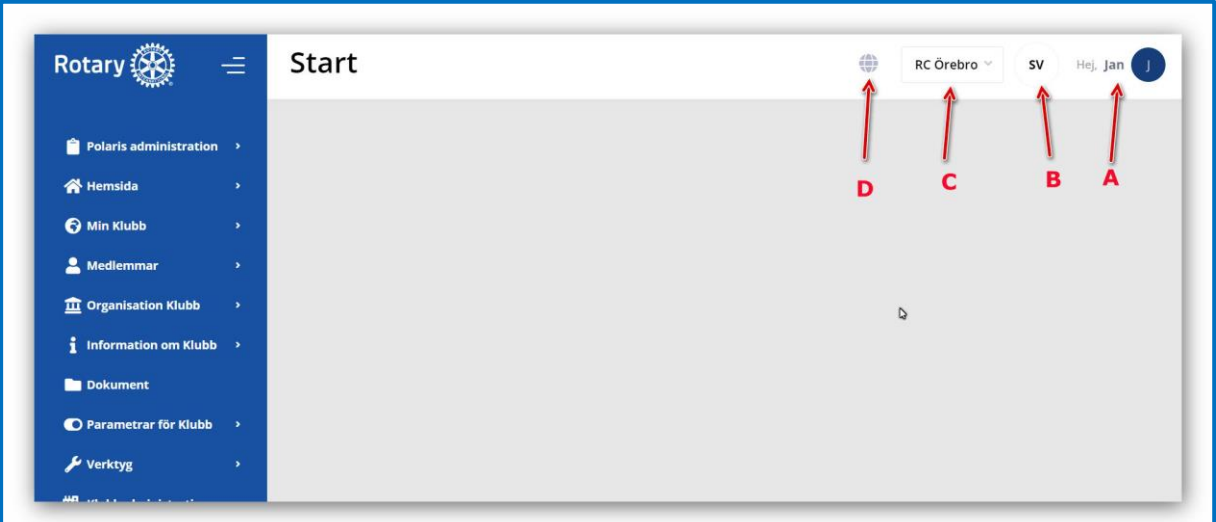

- A. Personen som loggade in som administratör
- B. Valt språk
- C. Enheten som ska hanteras (klubb eller distrikt)
- D. Knappen för lämna administrationen

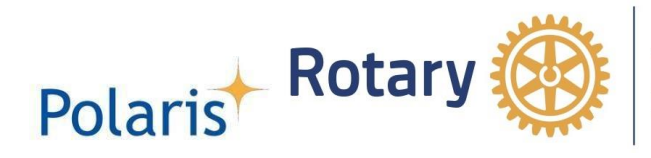

#### <span id="page-5-0"></span>*3.1 Konfiguration av hemsidan*

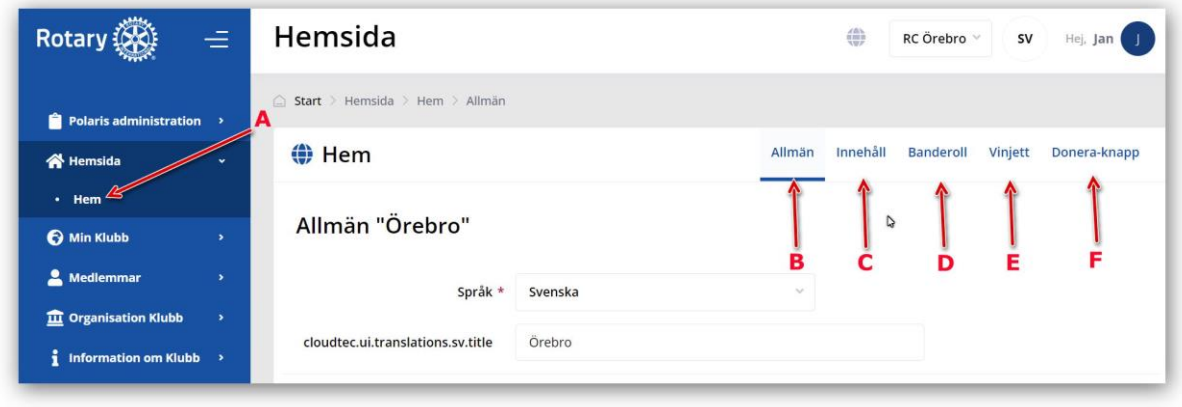

- A. Menyn
- B. Det allmänna innehållet med språk och titel
- C. Innehållet med text och bilder
- D. Banderollen visas om inget innehåll i skjutreglaget
- E. Vinjetten visas högst upp i den högra stapeln
- F. Knappen Skapa en gåva

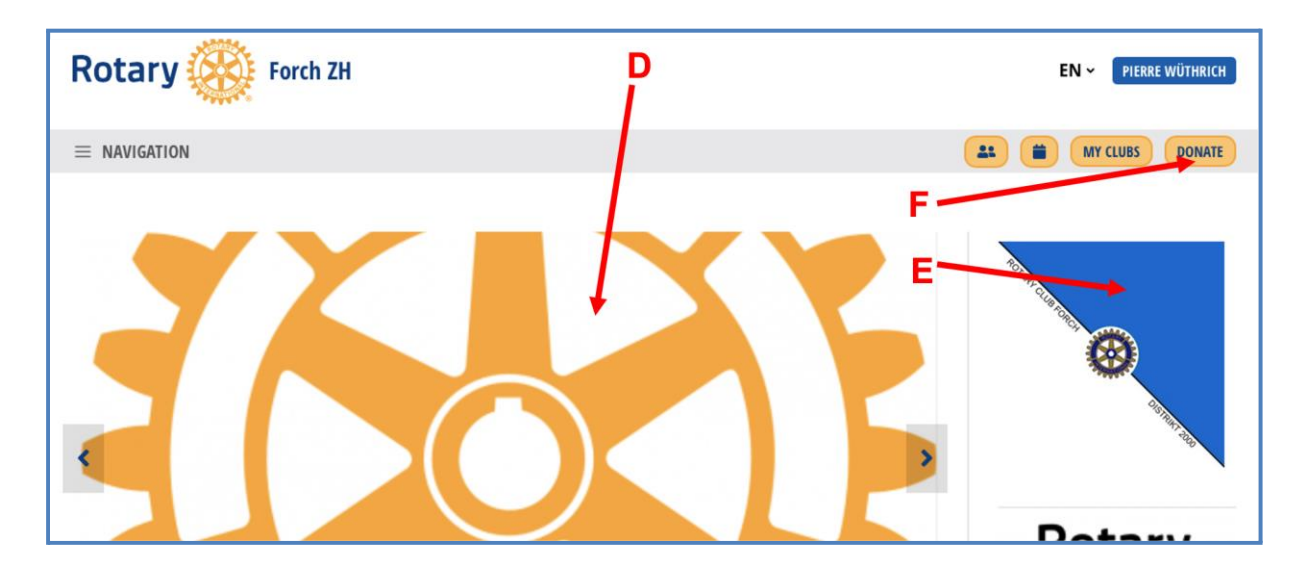

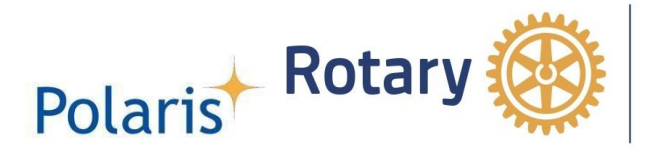

#### <span id="page-6-0"></span>**3.2** *Konfiguration av Min klubb*

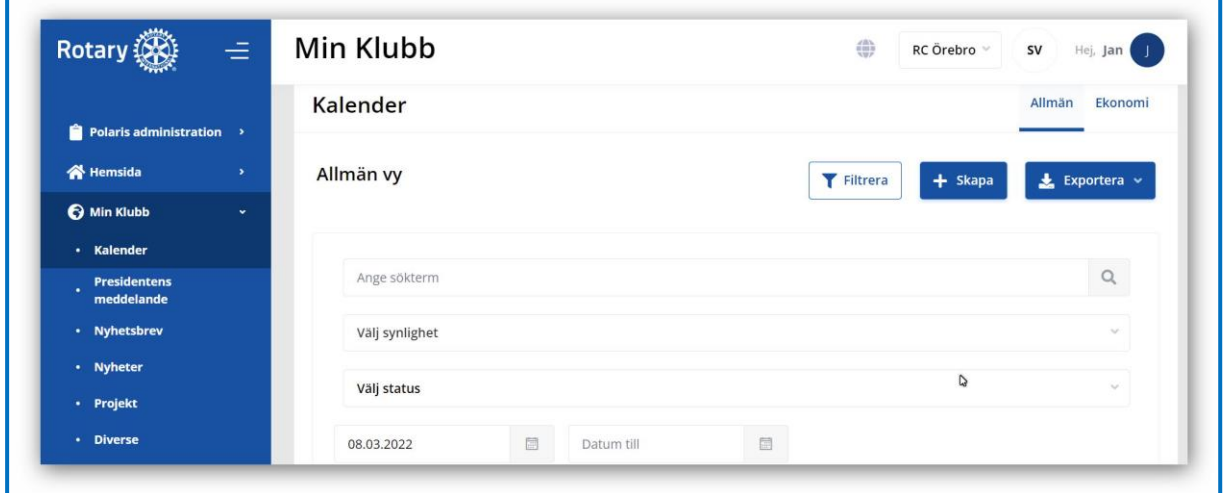

#### <span id="page-6-1"></span>**3.2.1 Kalendern**

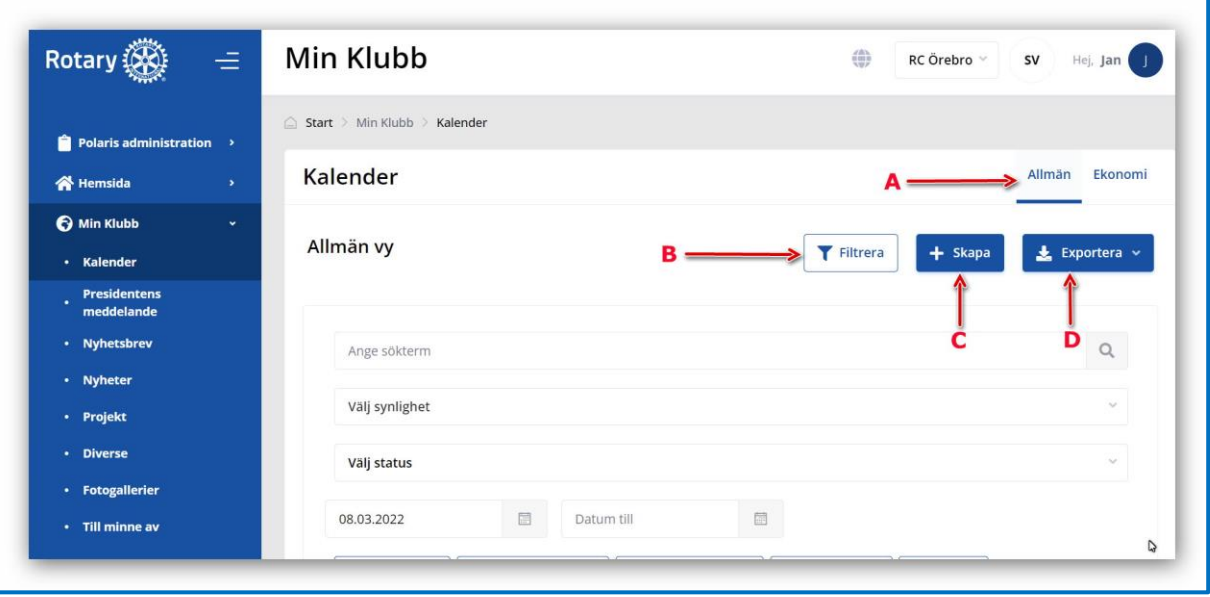

- A. det allmänna innehållet med
- B. ett filter för en sökning
- C. för att skapa en ny händelse och
- D. för en export av kalendern i XLSX-format (Excel) eller CSV-format kan synligheten för kalenderhändelsen begränsas (A)

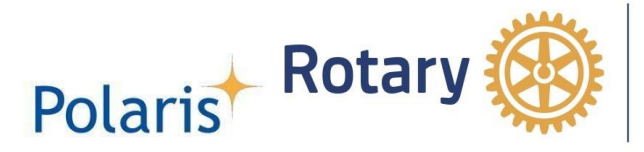

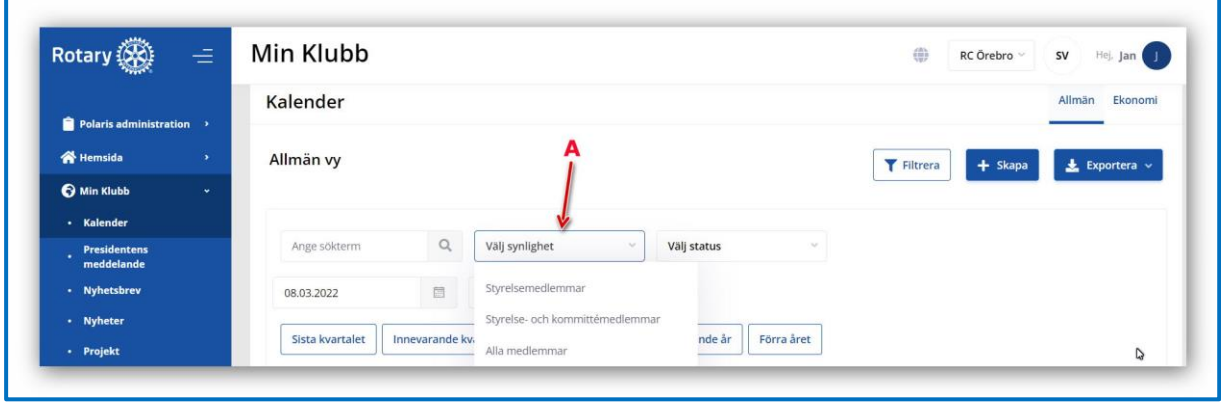

#### <span id="page-7-0"></span>**3.2.2 Kalendern, evenemangsfinansiering (A)**

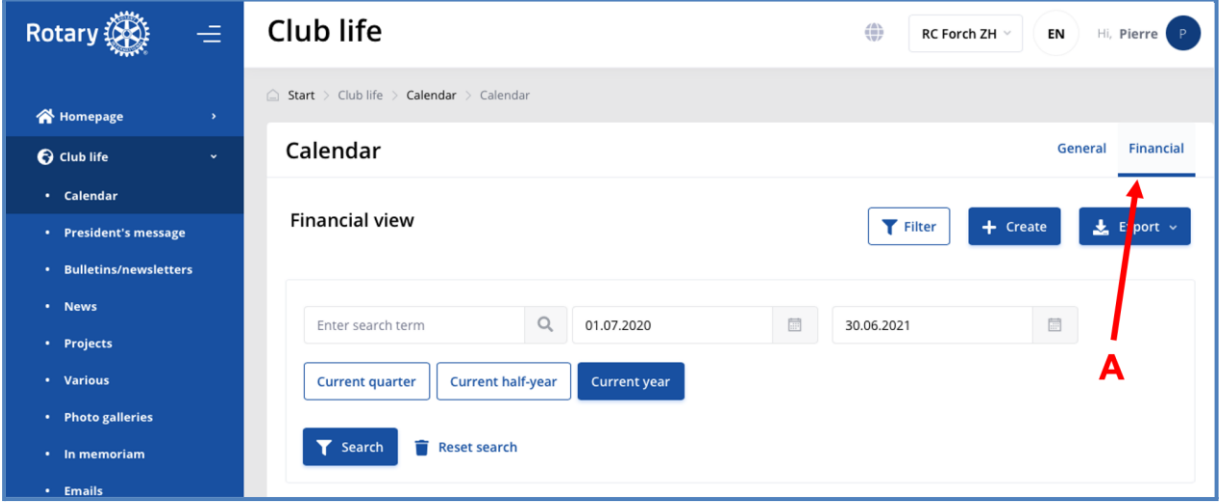

#### Med en översikt (B) och åtkomst till konfigurationen av händelsens ekonomi (C).

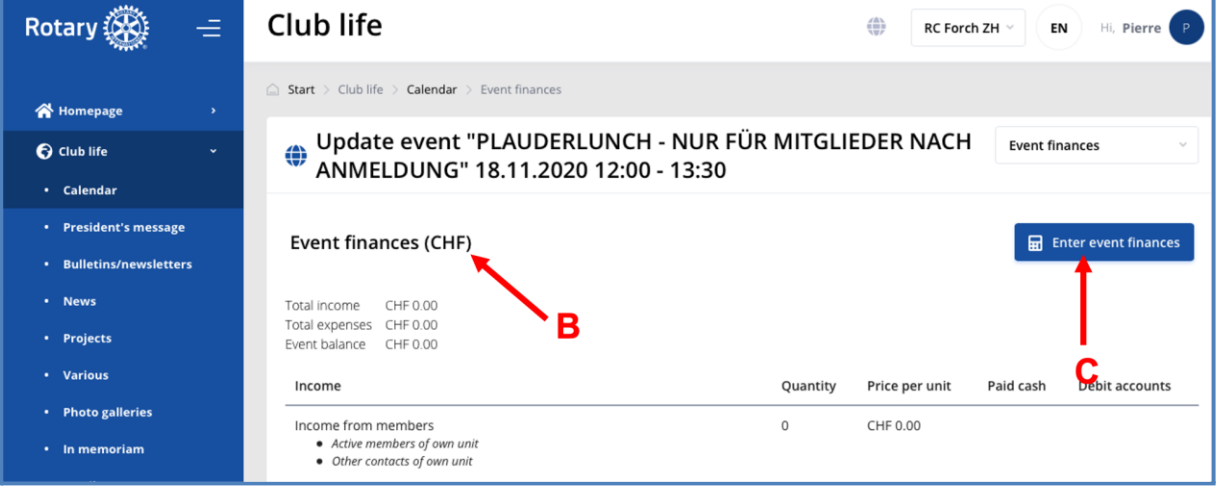

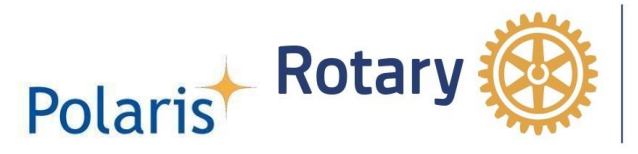

Under (D) får evenemangsintäkter (E) och utgifter (F) fyllas. Glöm inte att spara (G) ändringarna!

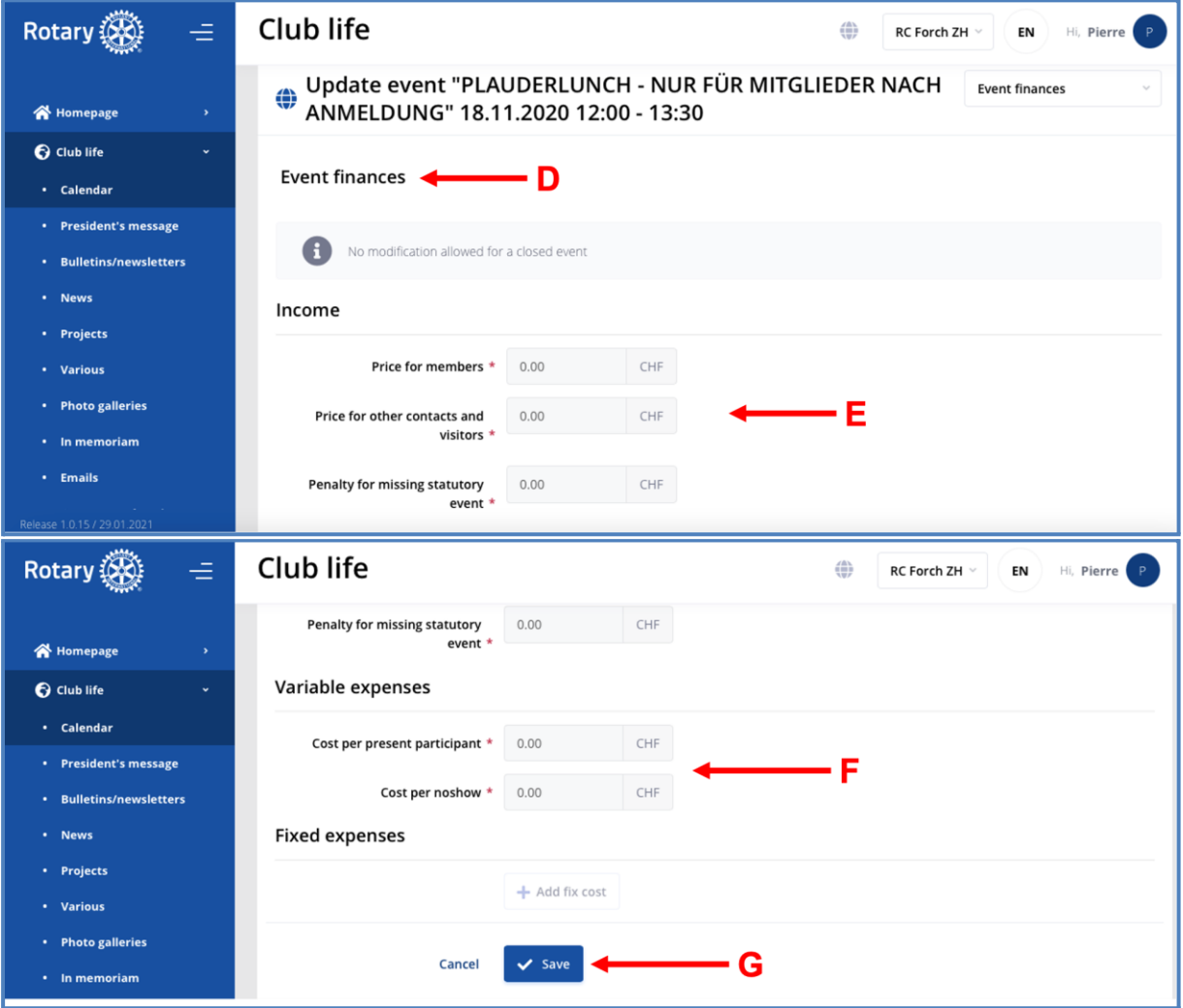

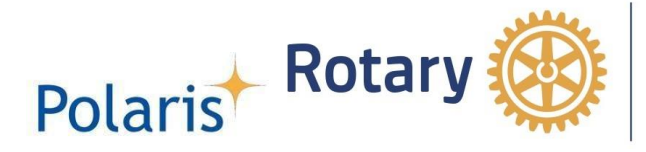

#### <span id="page-9-0"></span>**3.2.3 Fånga närvaro och statistik för evenemanget**

- A. Händelsen
- B. Deltagaren
- C. Närvaro kan registreras efter evenemanget, så länge evenemanget inte har stängts
- D. Anmäl närvaro av medlem "B" vid evenemang "A"
- E. Medlem "B" är undantagen från närvaro

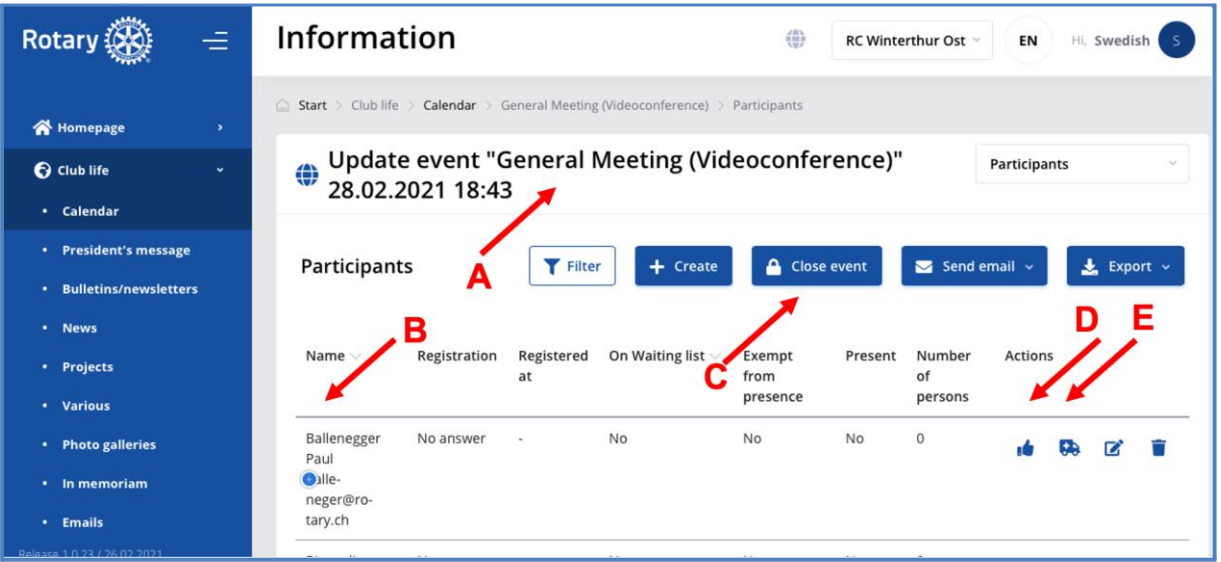

Längst ner på skärmen för händelse "A" sammanfattningen av registrering "F", närvaro "G" och närvarohastighet "H"

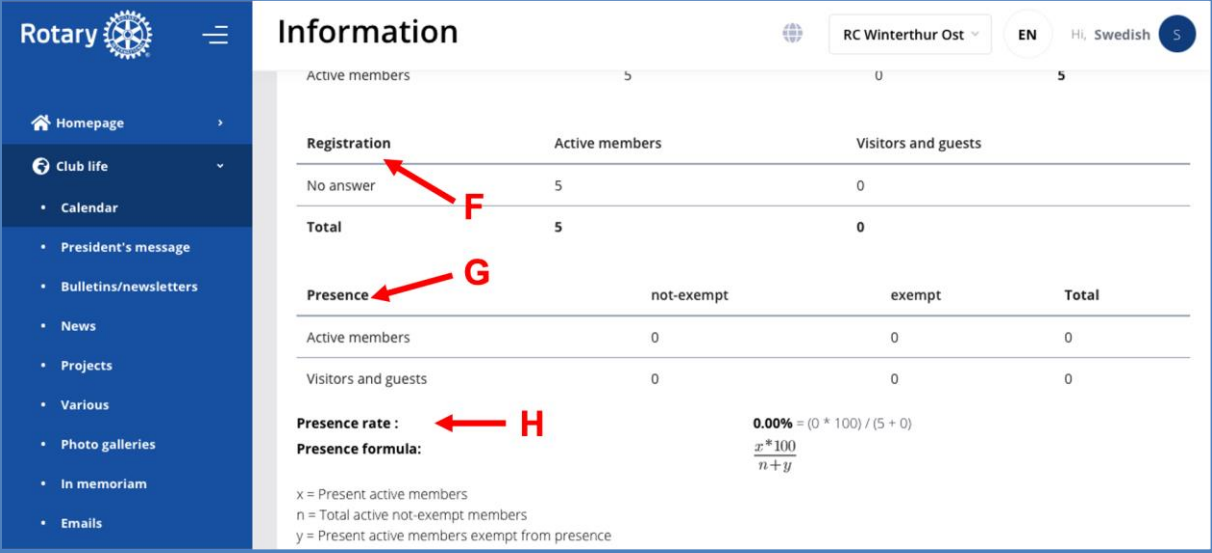

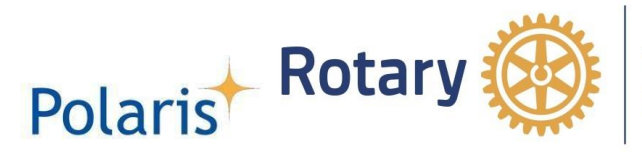

#### <span id="page-10-0"></span>**3.2.4 Presidentens budskap**

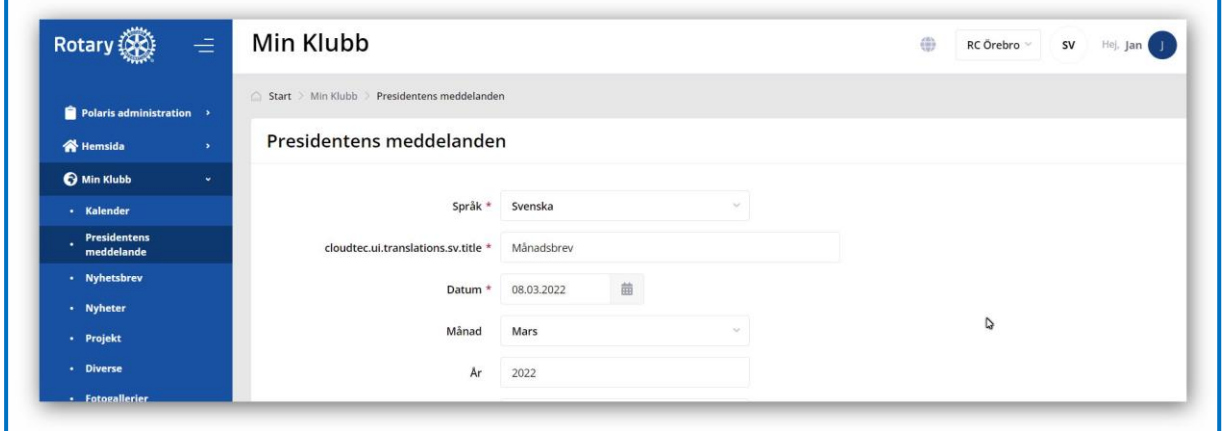

#### <span id="page-10-1"></span>**3.2.5 Nyhetsbrev och e-postmeddelanden**

Nyhetsbrevet kan lätt skickas i många klubbar som ett pdf-dokument, vilket kraftigt minskar arbetsbelastningen för sekreterare, president etc.

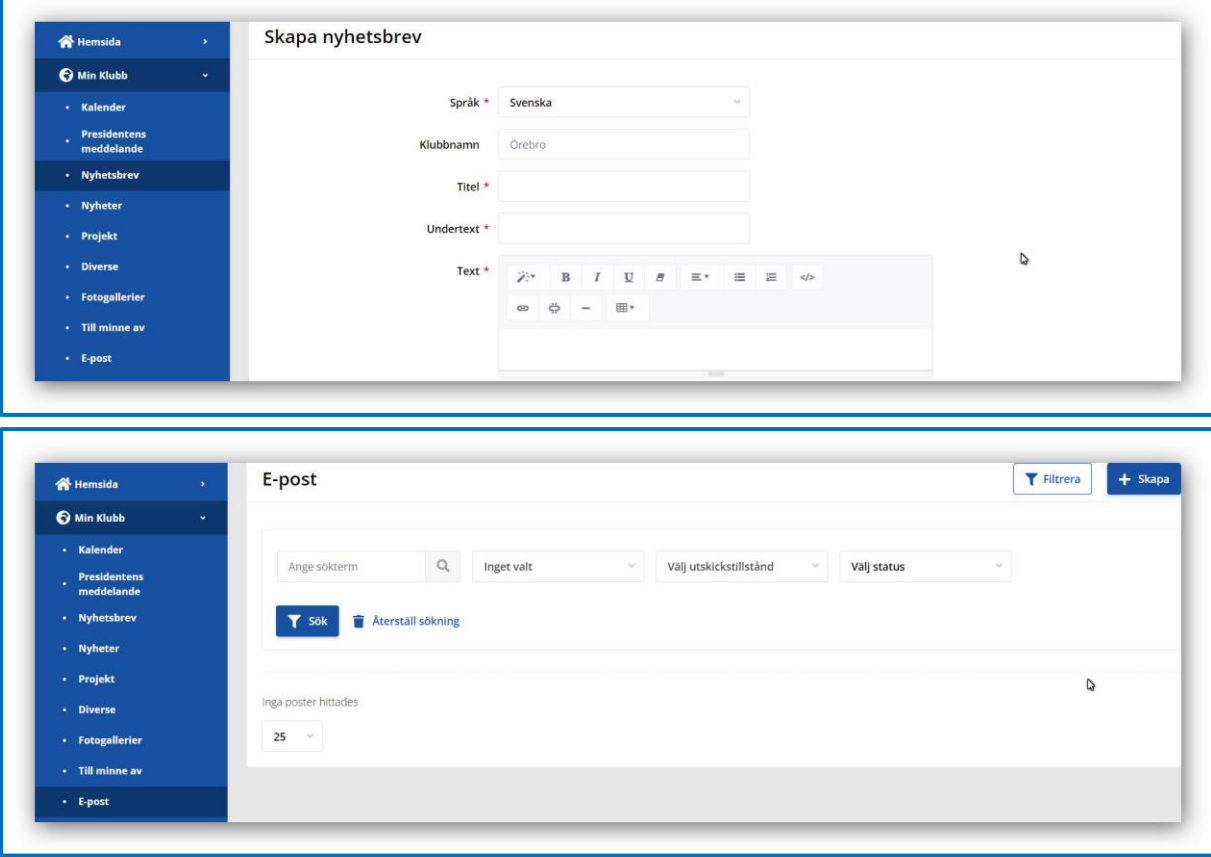

- A. Förteckning över befintliga dokument
- B. Sök i dokumenten enligt ...
- C. Kriterierna
- D. Skapa ett nytt e-postmeddelande eller ...
- E. Ett nytt nyhetsbrev

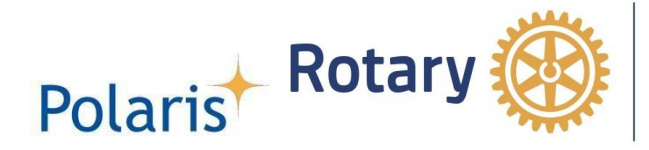

- F. Det allmänna innehållet
- G. En förhandsgranskning av dokumentet innan det skickas
- H. Avsändandet av dokumentet till ...
- I. Mottagaren har valts ut
- J. Signaturen (1<sup>a</sup> och 2<sup>a</sup>) som bild
- K. Den bifogade filen i alla format som stöds
- L. Länken till dokumentet till en rapport eller ett nyhetsbrev
- M. En kommentar för internt bruk

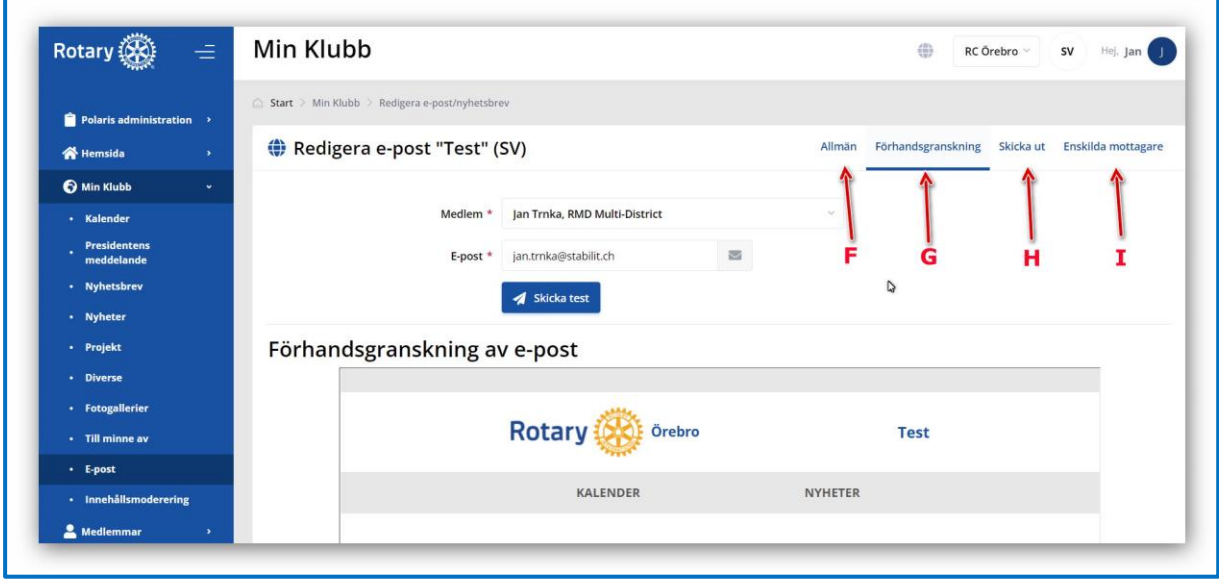

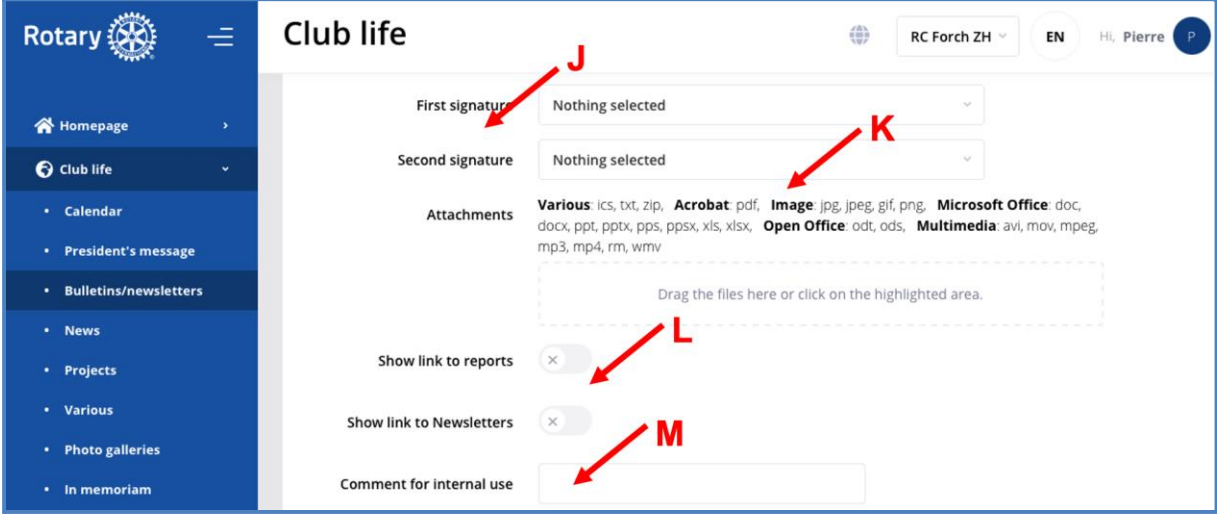

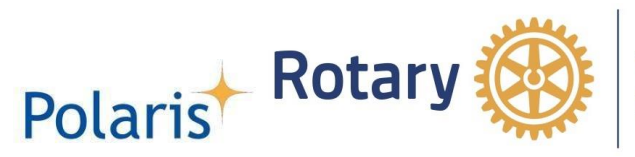

Mottagargrupperna är fördefinierade under "Verktyg". Listan kan utökas med nya grupper.

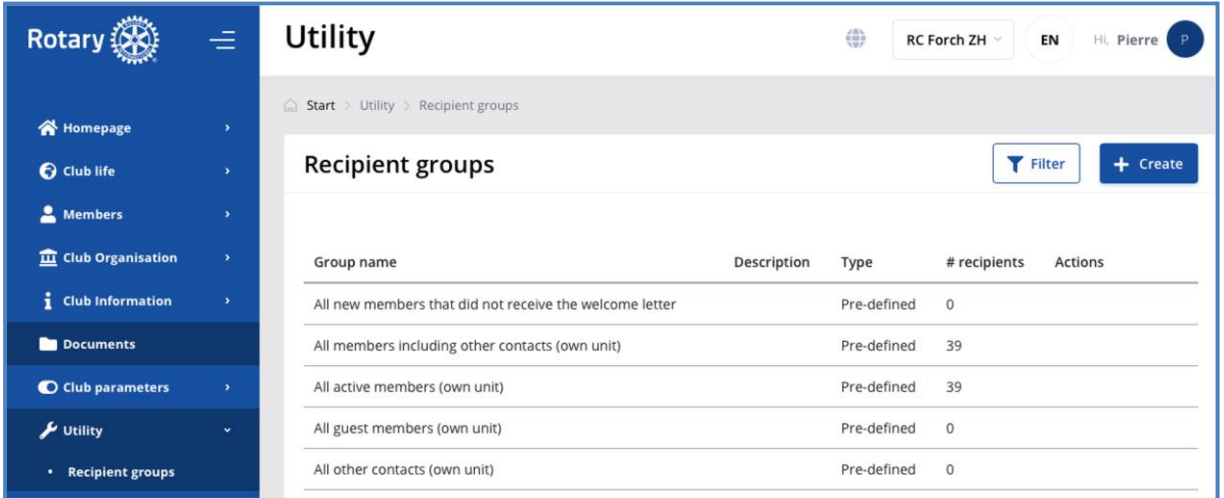

Nedan ett exempel på ett nyhetsbrev från D1990-guvernören

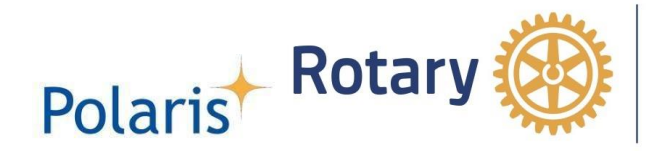

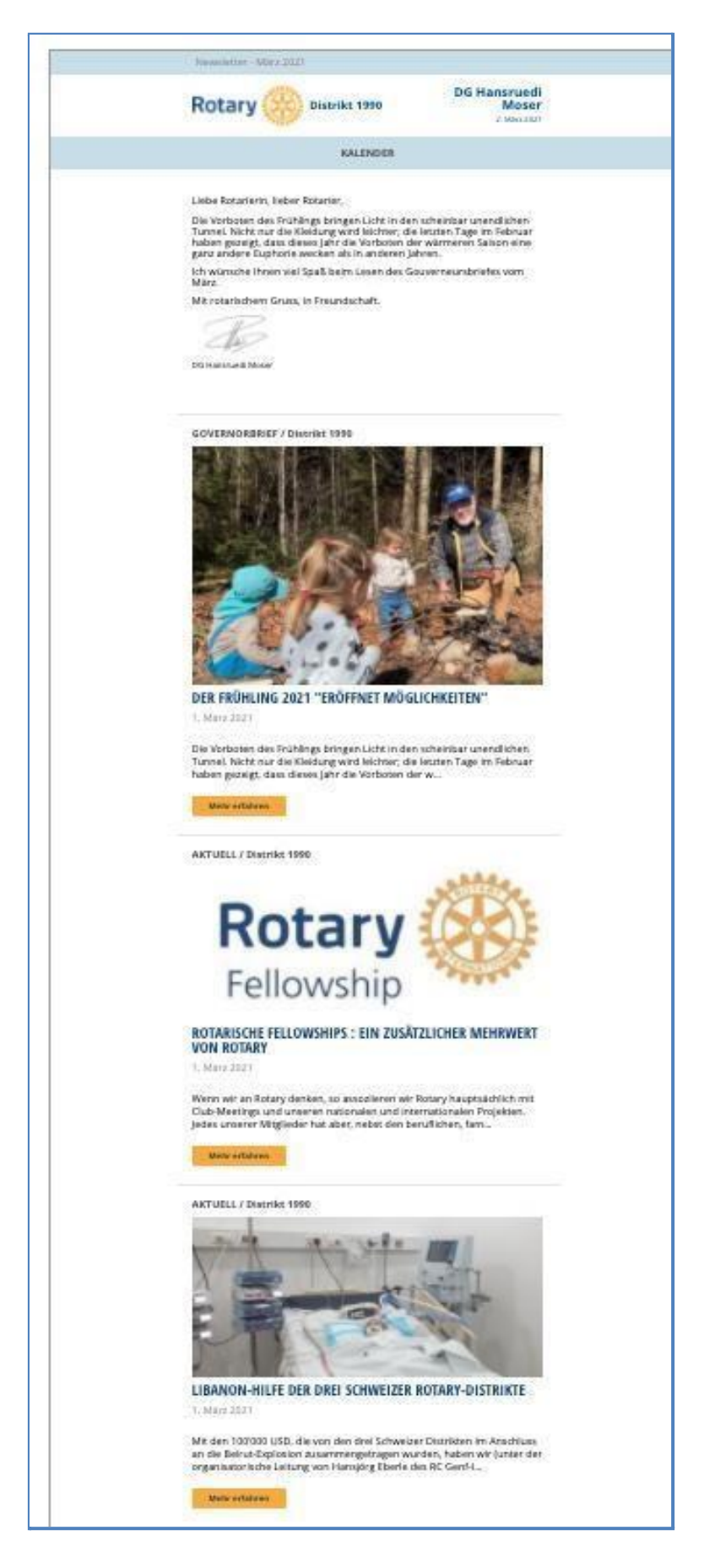

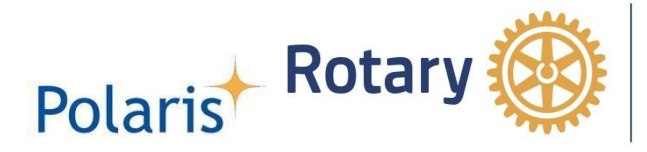

#### <span id="page-14-0"></span>**3.2.6 Nyheter, projekt, olika gallerier och fotogallerier**

Konfigurationssidan är identisk för alla, se nedan

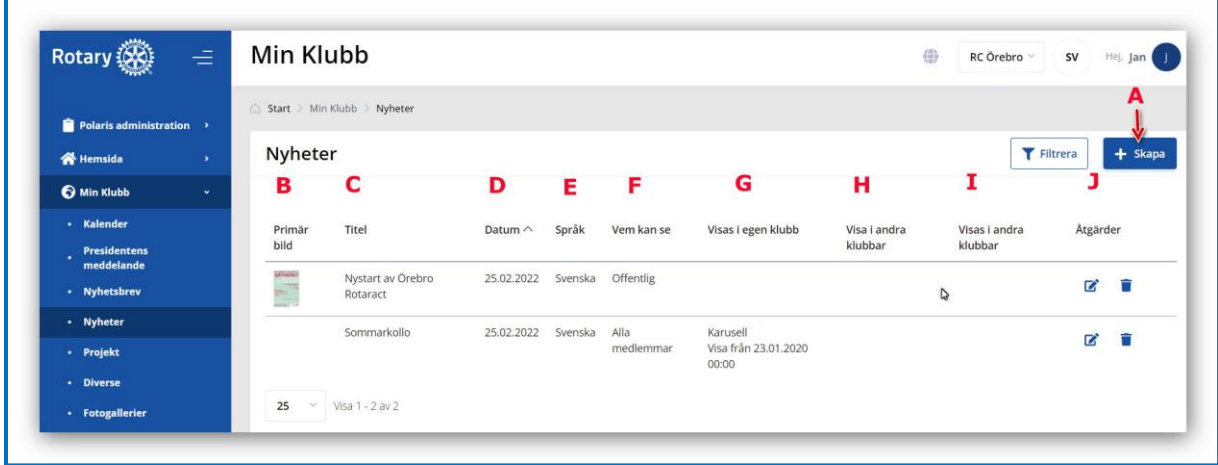

- A. Knappen för att skapa ett nytt dokument
- B. Bilden i det här dokumentet
- C. Dokumentets namn
- D. Datum för offentliggörande
- E. Språket (ett eller flera). Om dokumentet innehåller olika språk måste alla dessa väljas
- F. Synligheten
- G. Kampanjen t.ex. i karusellen från dag 1 till dag n
- H. Dokument publicerat till exempel på distriktssidan
- I. Som "G" ovan
- J. Åtgärden "redigera" eller "ta bort"
- K. Som "E" ovan

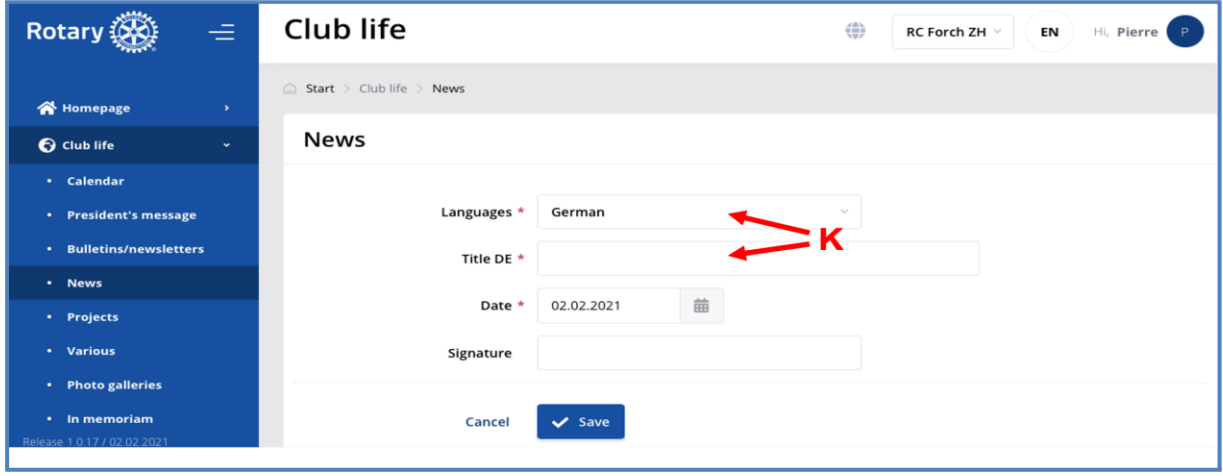

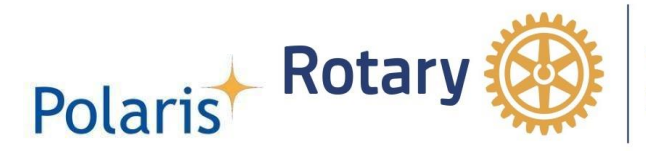

### Projekten

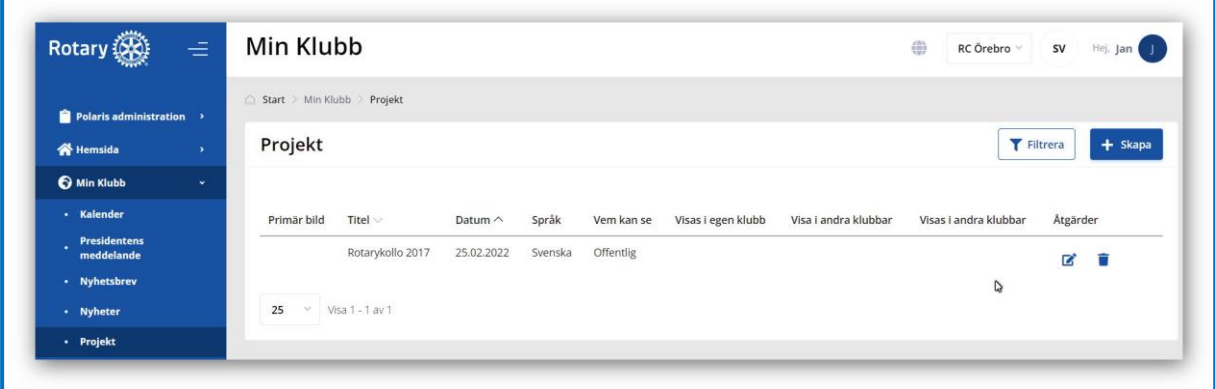

#### Diverse

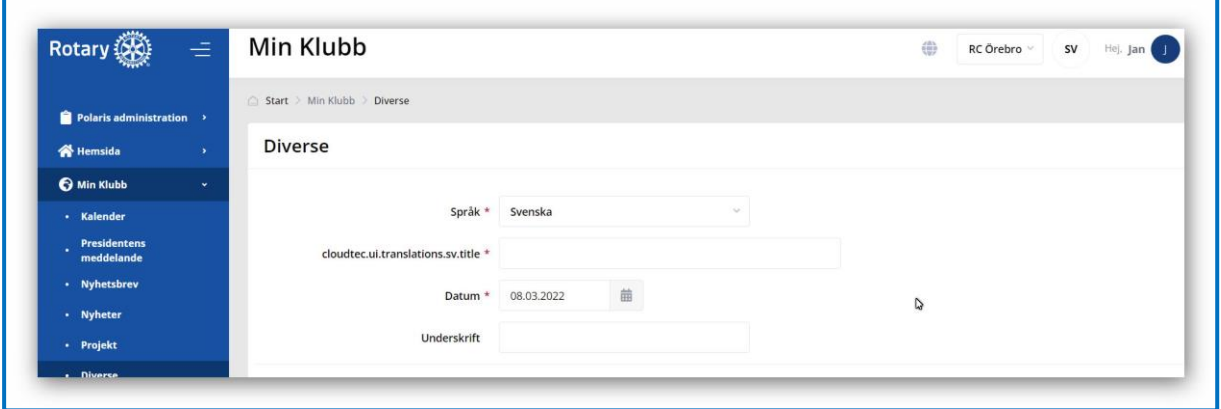

# Fotogallerierna

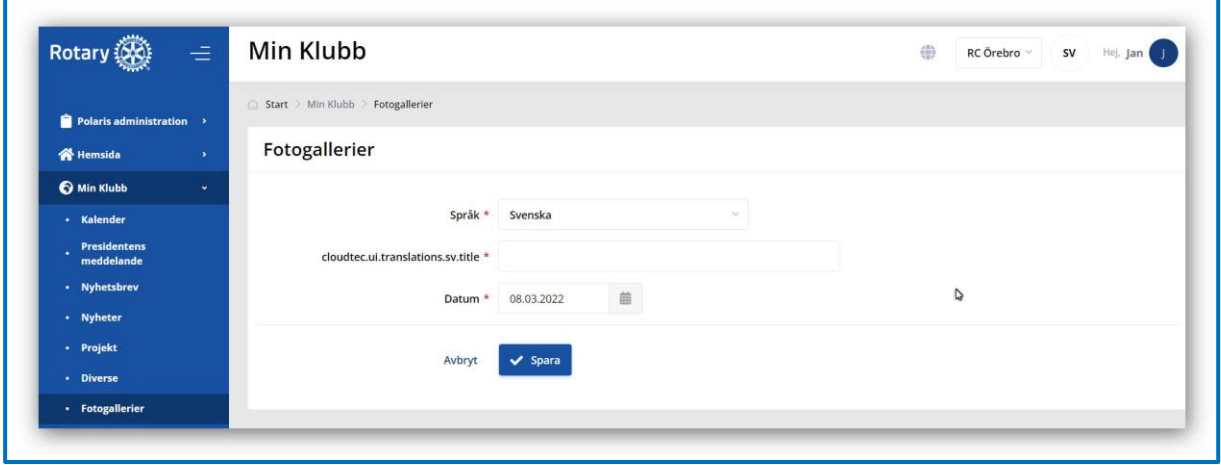

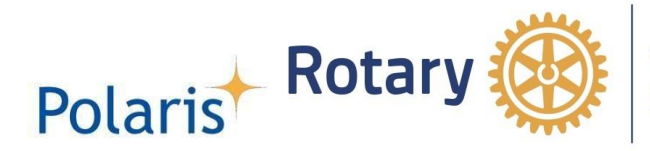

#### <span id="page-16-0"></span>**3.2.7 Innehållsmodet**

Eftersom innehåll kan flyttas från distrikt (A) till klubbar eller vice versa, tillåter innehållsmodet klubben eller distriktet att ta bort (D) ett innehåll.

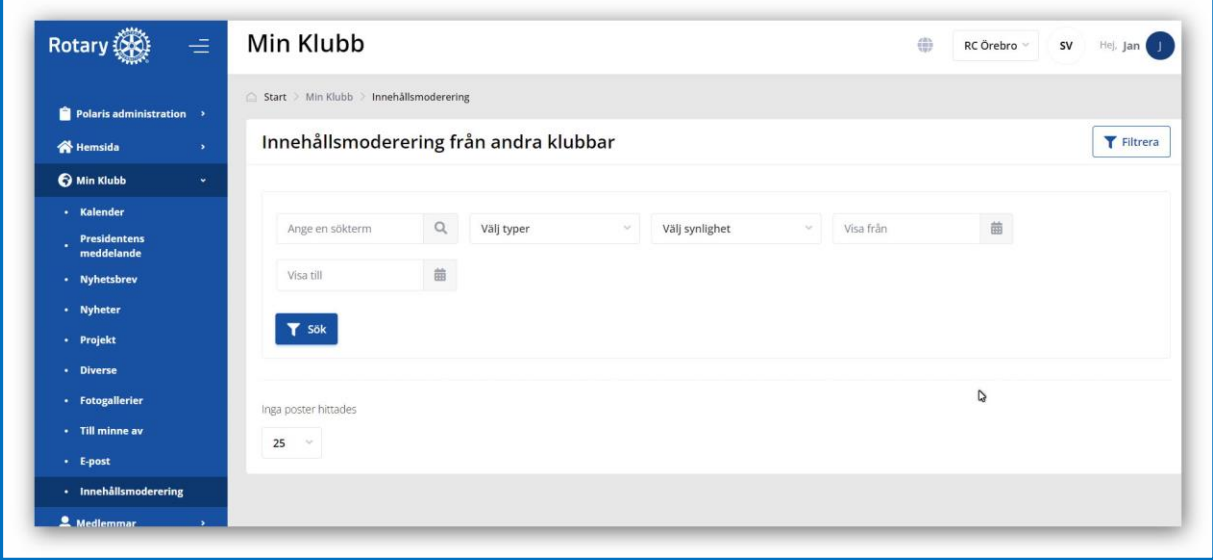

- A. En annan enhet publicerar ett dokument i klubben, t.ex .
- B. I kalendern eller nyheterna eller någon annanstans
- C. Dokumentets namn
- D. Knappen för att avbryta/ta bort publikationen
- E. En genväg för att visa dokumentet i frontend

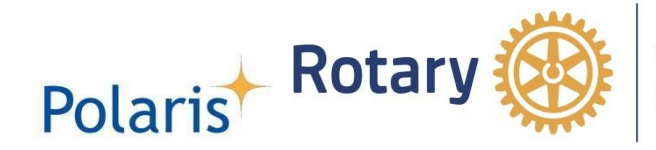

#### <span id="page-17-0"></span>*3.3 Medlemmarna*

Medlemmarna är indelade i kategorier t.ex. aktiv, gäst, prospekt etc. Nedan listan över de aktiva medlemmarna

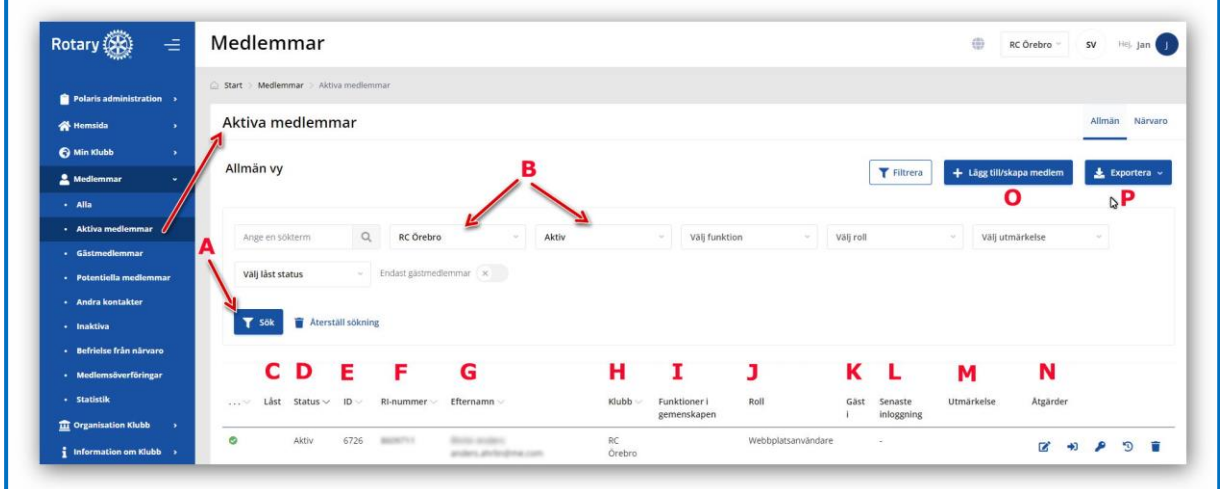

- A. För en sökning enligt
- B. Sökvillkoren
- C. Om posten är låst
- D. Medlemmens status
- E. Medlemmens ID i Polaris
- F. Medlems-ID i Rotary International (RI)
- G. Medlemmens namn med e-postadress
- H. Medlemsklubben (hemmaklubb)
- I. Medlemmens funktion, om någon
- J. Medlemmens roll
- K. Gäst i någon klubb
- L. Medlemmens senaste inloggning
- M. Utmärkelse
- N. Möjliga åtgärder som "redigera post", "logga in som", "konto" och "medlemmens historik" med alla hens tidigare roller
- O. Lägga till/skapa en ny medlem
- P. Skapa medlemsbok eller medlemsblad

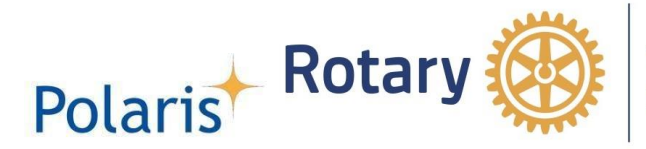

*Polaris* erbjuder ett enkelt sätt för förändringar av medlemsstatus och undantagen från närvaro

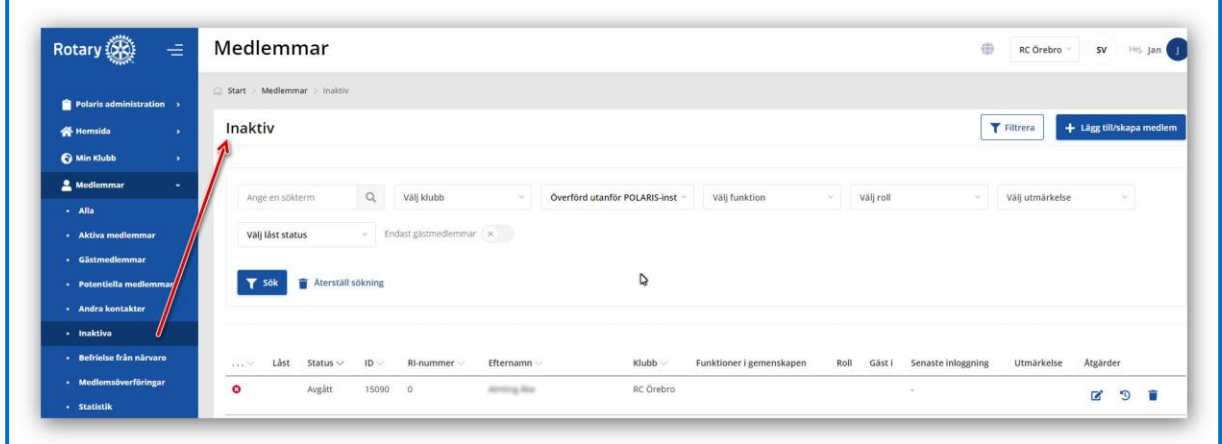

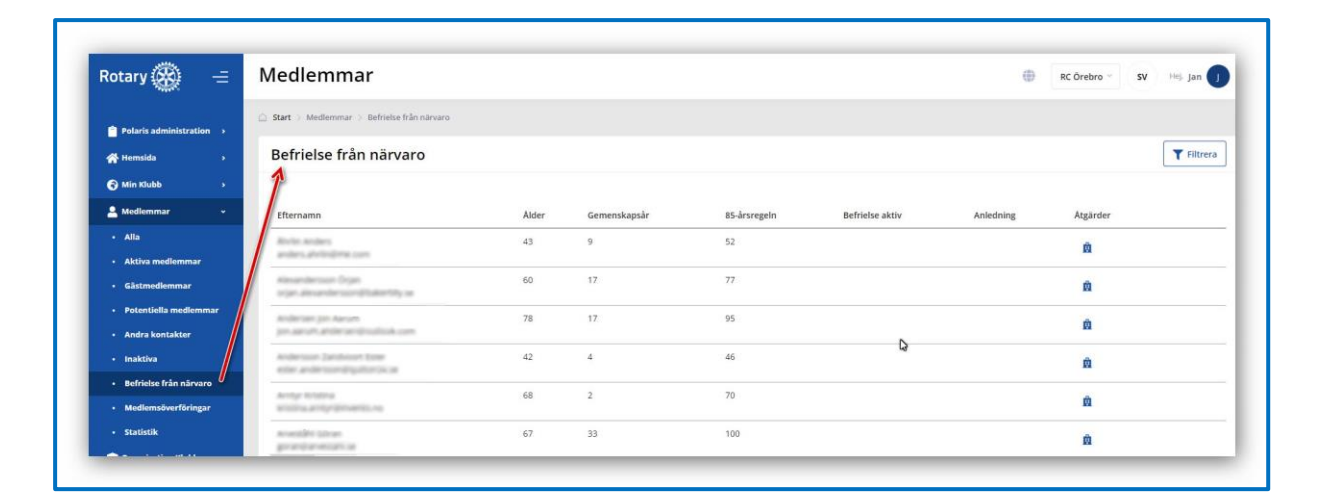

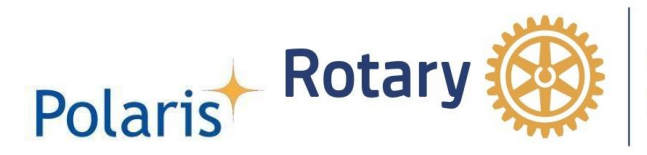

#### Medlemsöverföringar

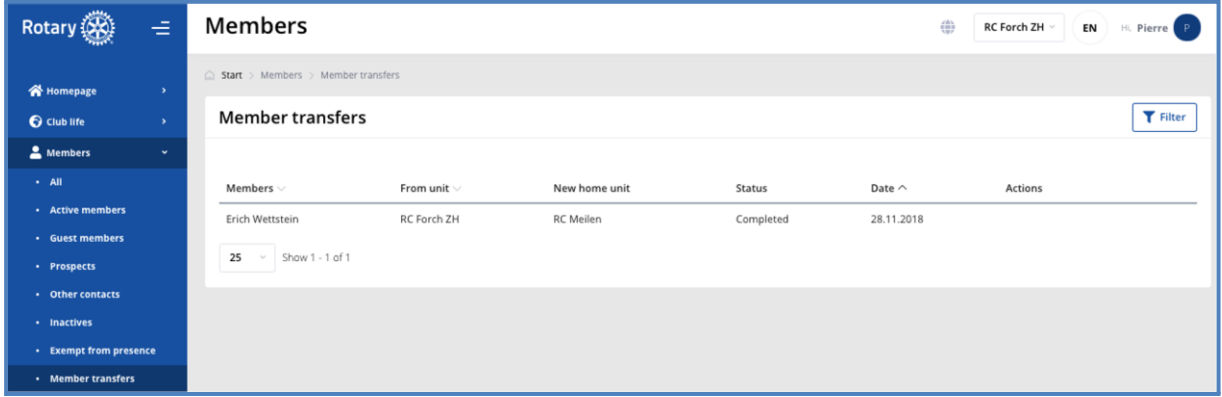

#### Medlemsstatistik

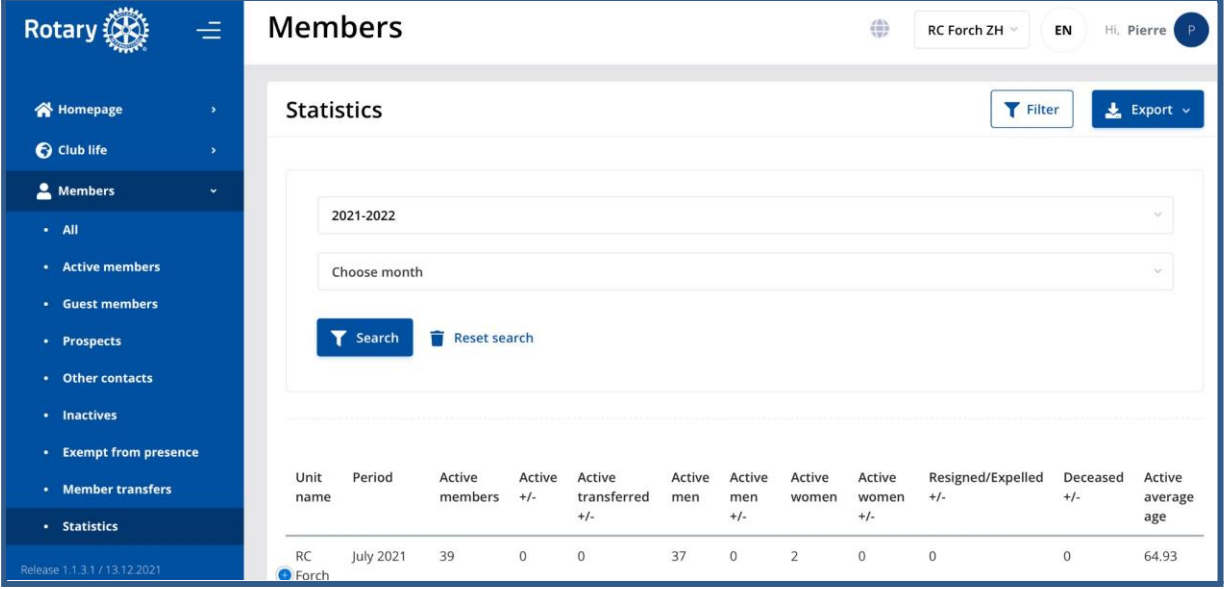

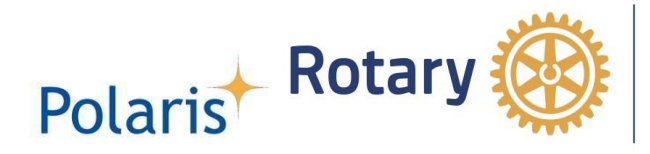

#### <span id="page-20-0"></span>*3.4 Klubborganisationen*

#### **3.4.1 Klubbstyrelsen**

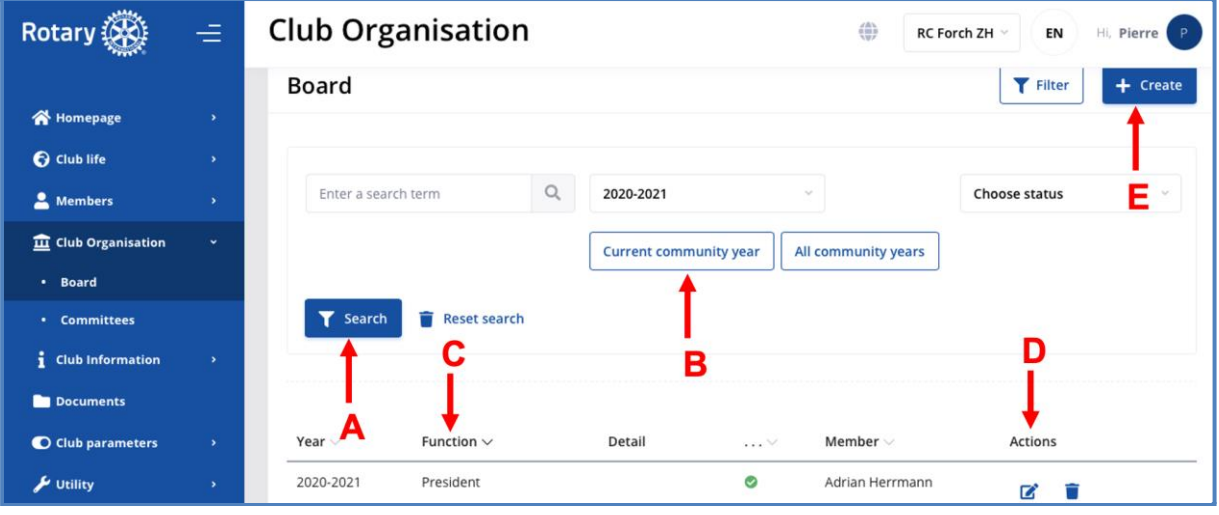

- A. För en sökning i ...
- B. Det nuvarande året för ...
- C. Medlemsfunktionen
- D. Åtgärderna "redigera" och "ta bort"
- E. Skapa en ny post i klubbstyrelsen

#### <span id="page-20-1"></span>**3.4.2 Klubbkommittéerna**

Några av kommittéerna är obligatoriska hos Rotary International. Klubben kan skapa ytterligare kommittéer för sitt eget ändamål.

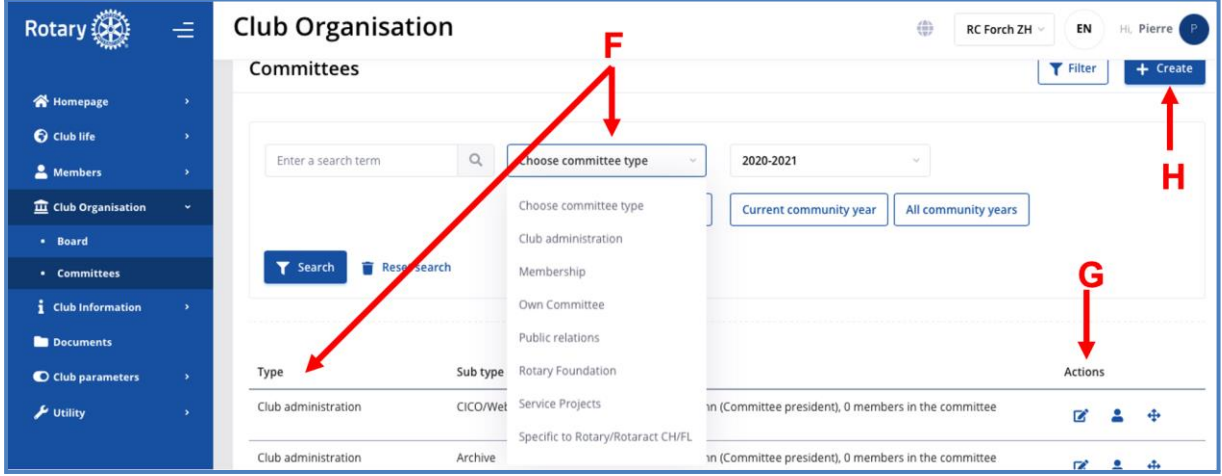

- F. Välj en kommitté
- G. Med åtgärderna "redigera", "kommittéledamöter" och "flytta kommittén" upp eller ner i listan med krysset
- H. Skapa en ny kommitté

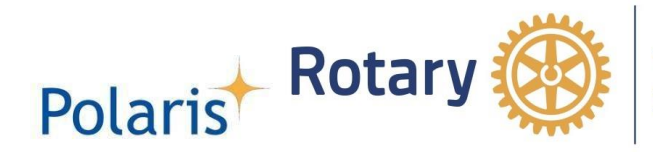

### *3.5 Klubbens information*

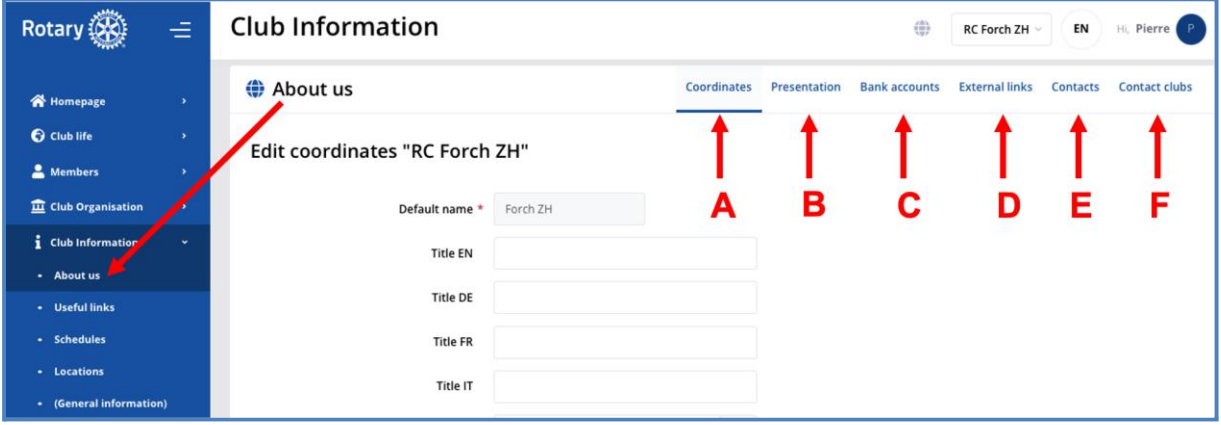

- A. Koordinaterna (adressen) för mötesplatsen
- B. Klubbens korta presentation
- C. Bankkontot
- D. De externa länkarna som "chatt", "foton", "sociala medier" och "videor"
- E. Klubbens kontaktperson (medlem)
- F. Eventuella kontaktklubbar

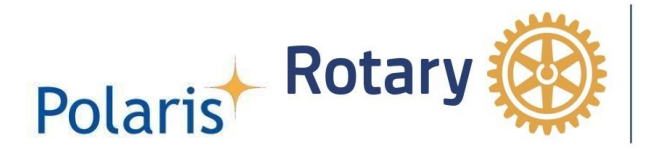

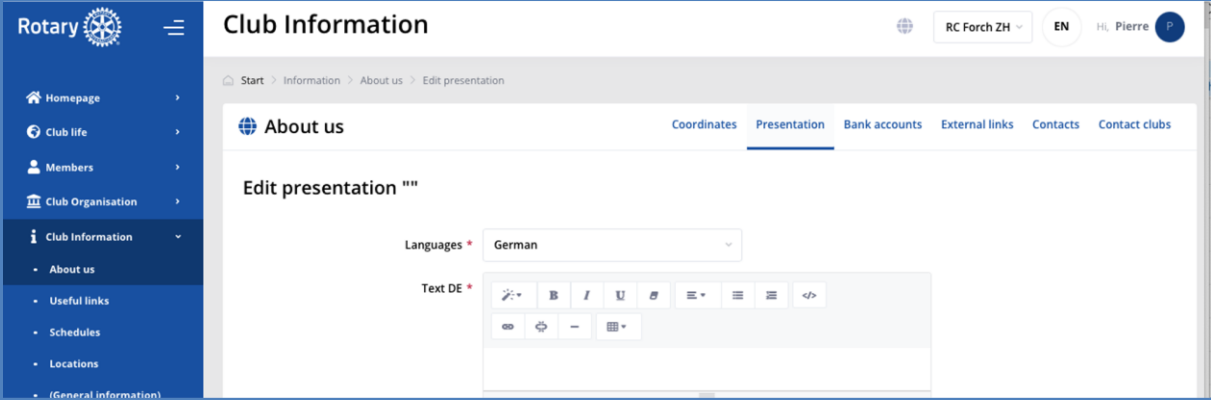

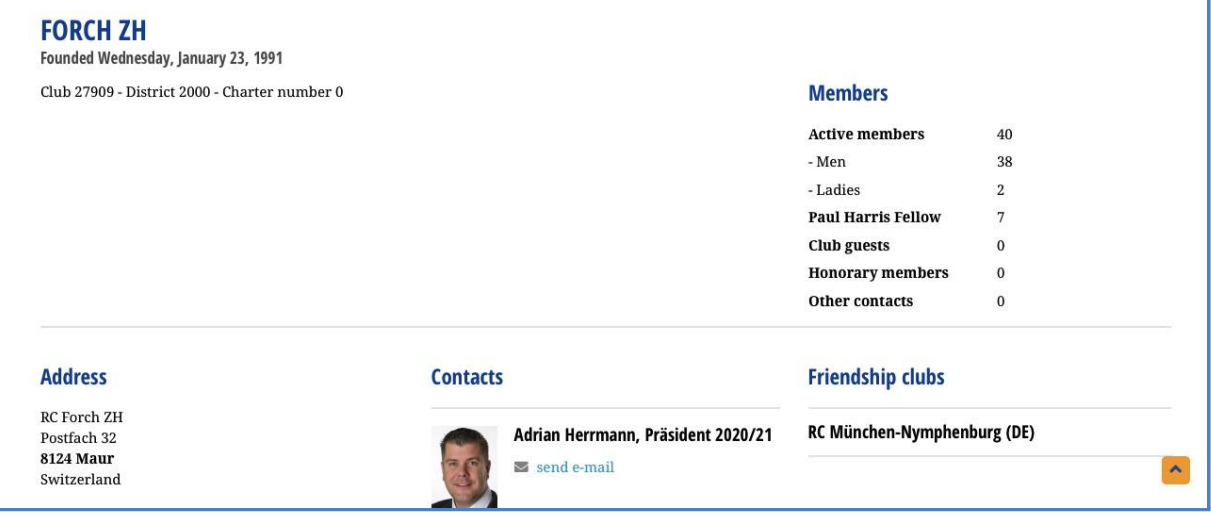

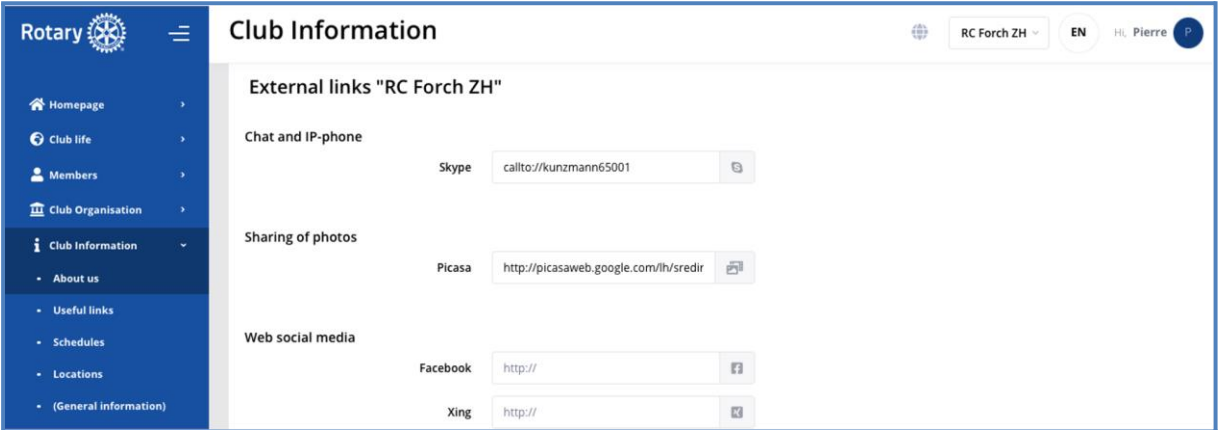

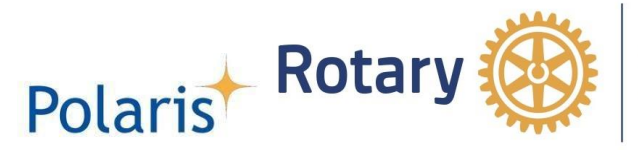

Användbara länkar som "distrikt", " multidistrikt", partnerklubbar etc.

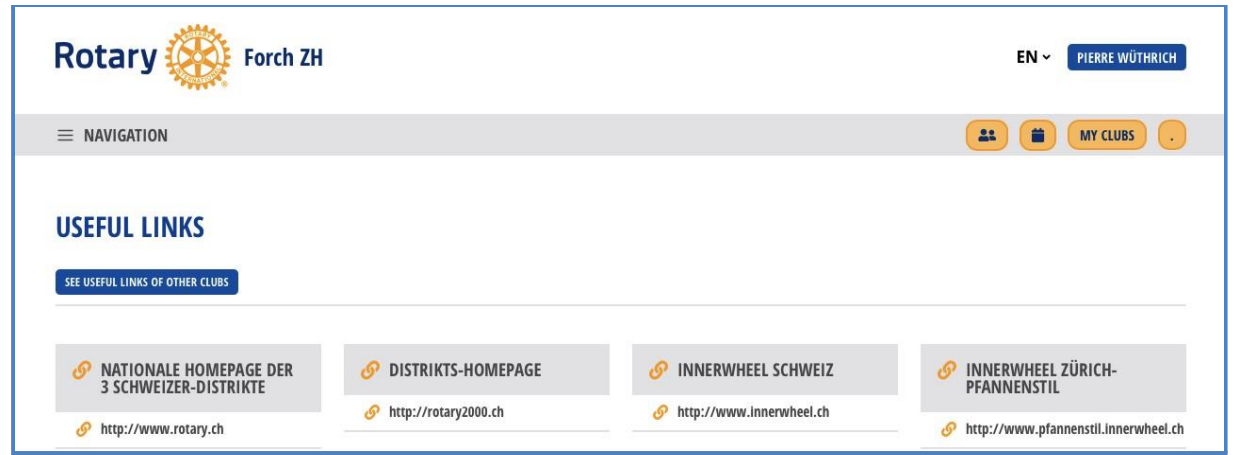

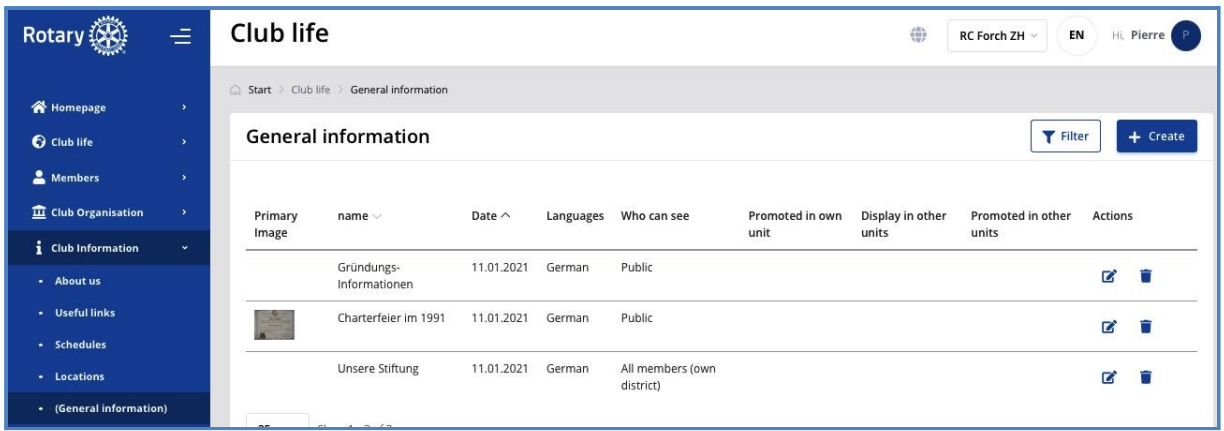

#### <span id="page-23-0"></span>*3.6 Dokumentarkiven*

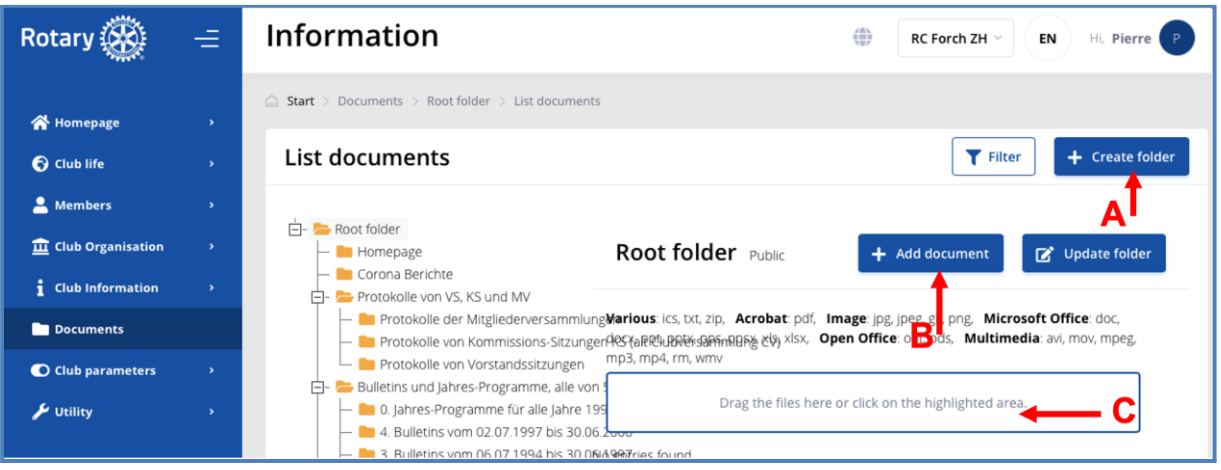

- A. Skapande av ytterligare en mapp
- B. För att lägga till ett dokument
- C. Dra och släpp filen i ramen

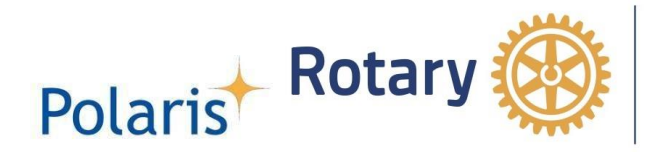

# <span id="page-24-0"></span>*3.7 Club parametrar*

### **3.7.1 Rollförteckning**

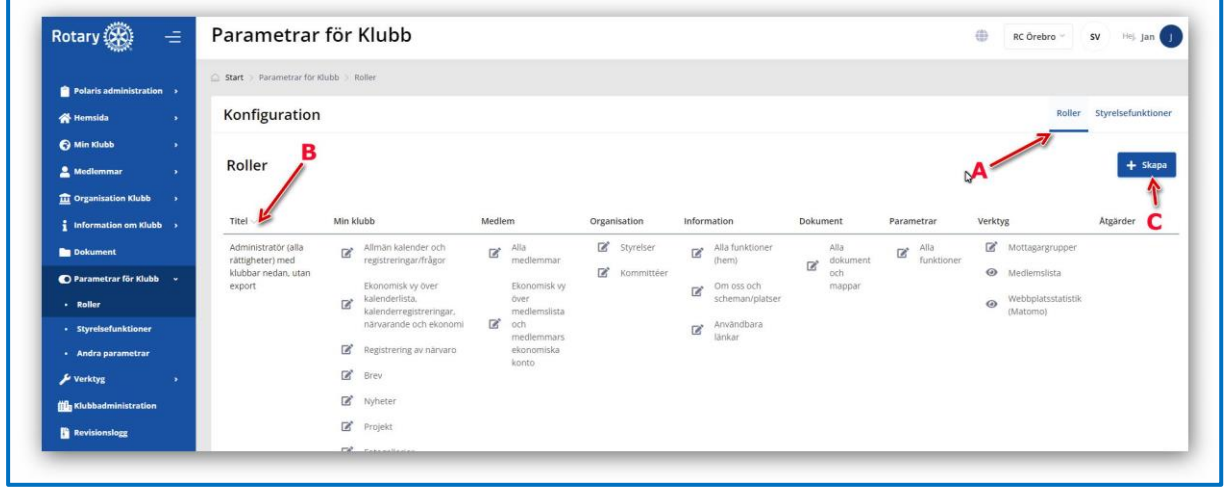

- A. Med definitionen av roller som "Webbmaster", "Skattmästare", "Medlemsadministratör", "Klubblivsadministratör", "Klubbadministratör utan dataexporträtt" och "Klubbadministratör med alla rättigheter"
- B. Titeln på de olika rollerna
- C. Skapandet av nya roller

#### **3.7.2 Styrelsen funktioner**

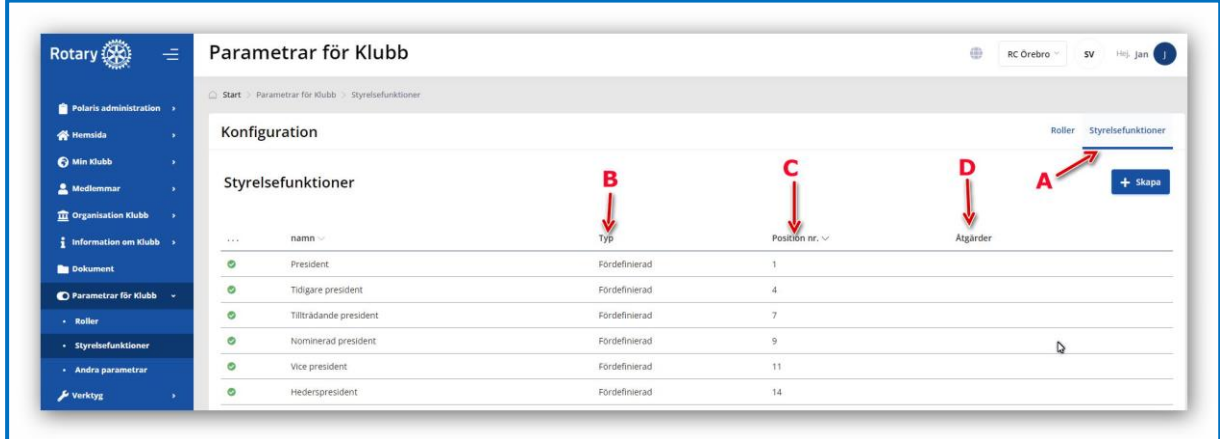

- A. Styrelsen funktioner
- B. Typ "anpassad" avser klubbens egen funktion och "Fördefinierad" avser RI:s obligatoriska funktioner
- C. Positionen i noteringen
- D. Åtgärderna "redigera" och "ta bort"

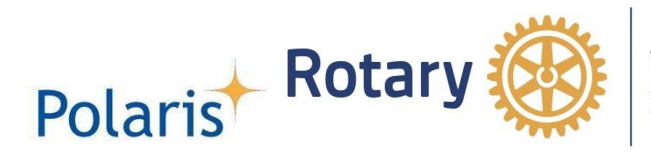

#### <span id="page-25-0"></span>**3.7.3 De andra parametrarna**

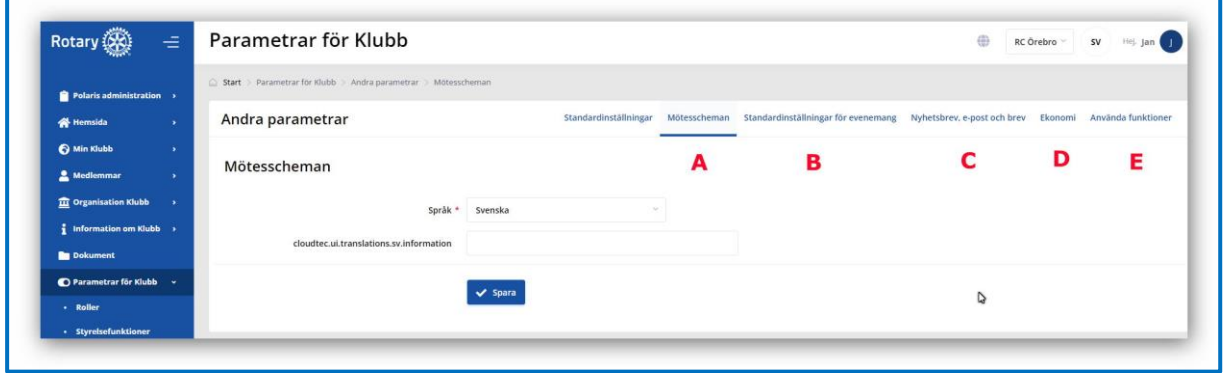

- A. Beskrivning
- B. Standardvärden som start- och sluttid för händelsen
- C. Titel, underrubrik, signatur och standardsvarsadress för nyhetsbrev, e-post och brev
- D. Standardbelopp för luncher och alla standardparametrar för redovisning
- E. Använda funktioner som "kalender", "bokstäver", "nyheter", "fotoalbum", "olika", "allmän information", "nyhetsbrev", "e-post", "projekt", etc.

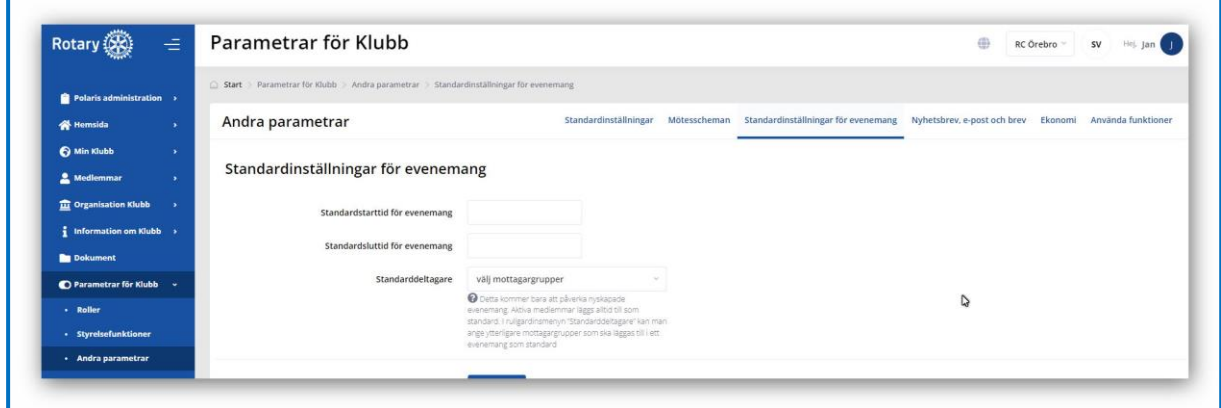

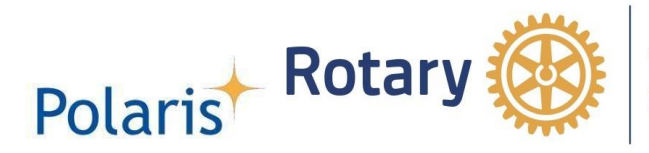

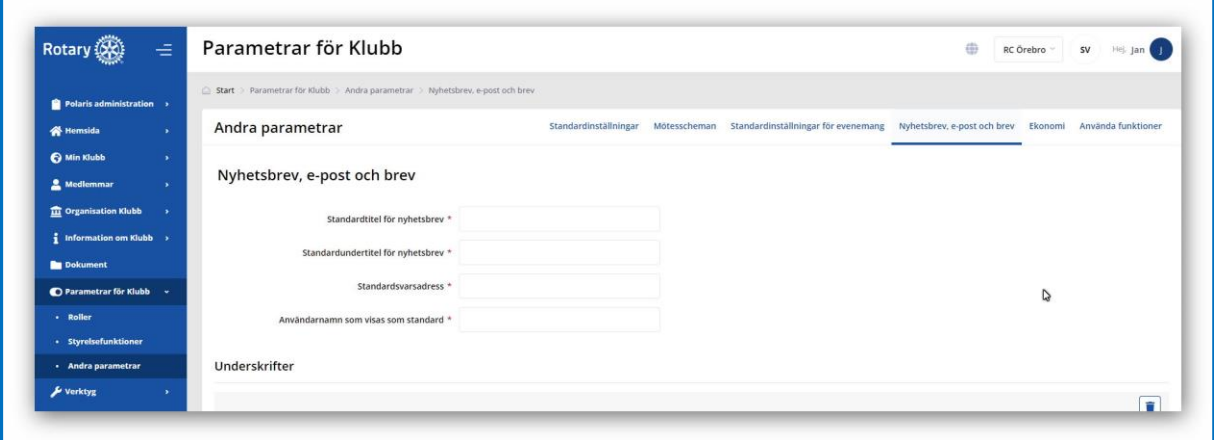

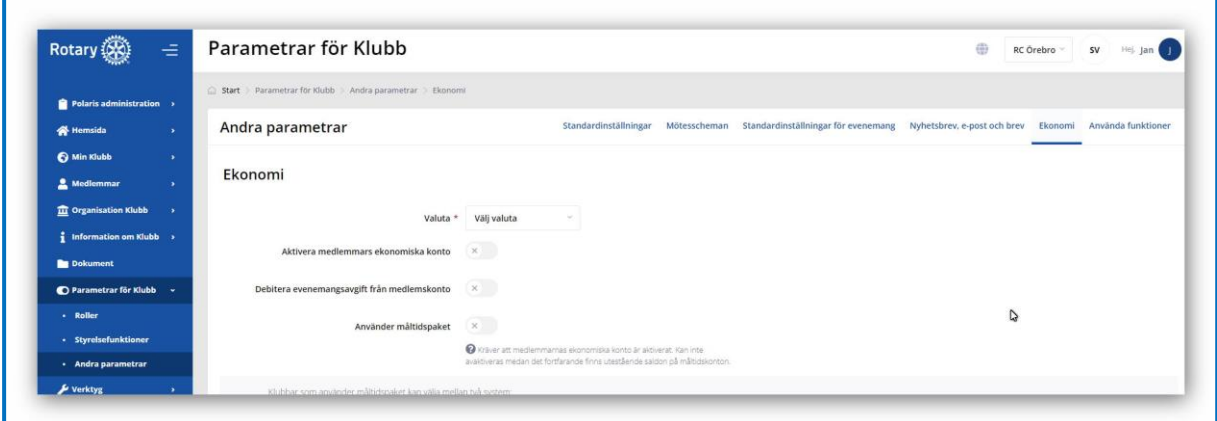

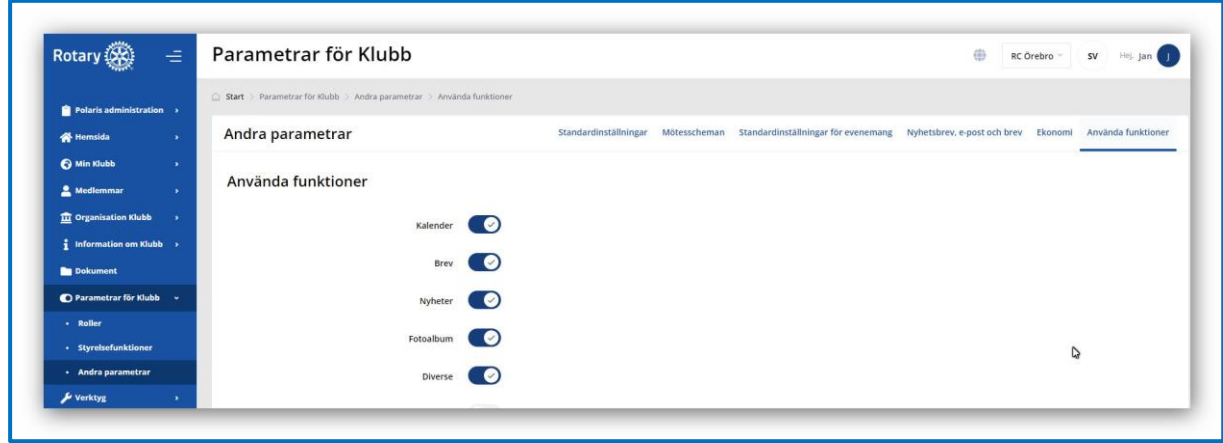

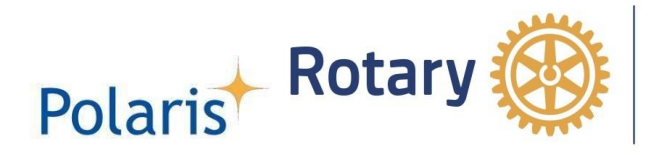

### <span id="page-27-0"></span>*3.8 Övrigt*

# **3.8.1 Mottagargrupper**

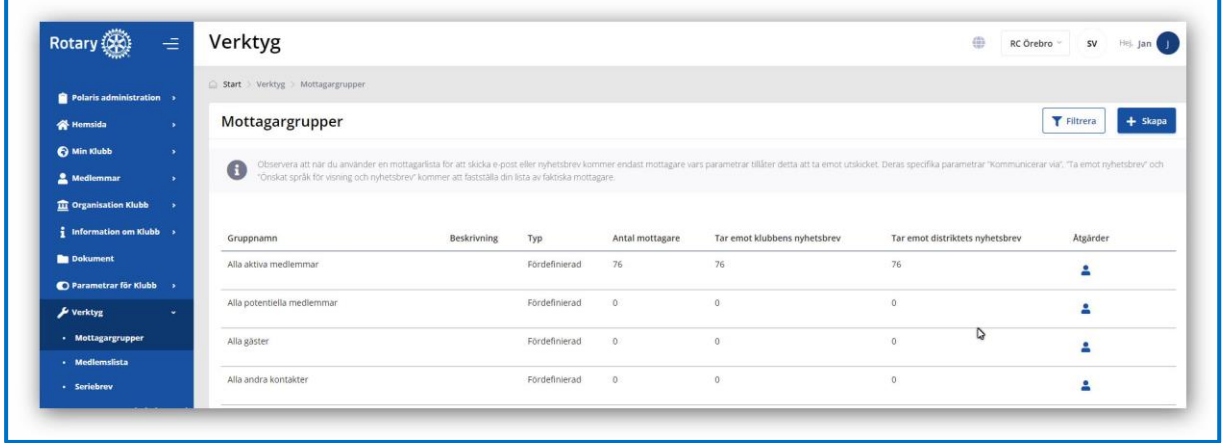

#### **3.8.2 Medlemslista**

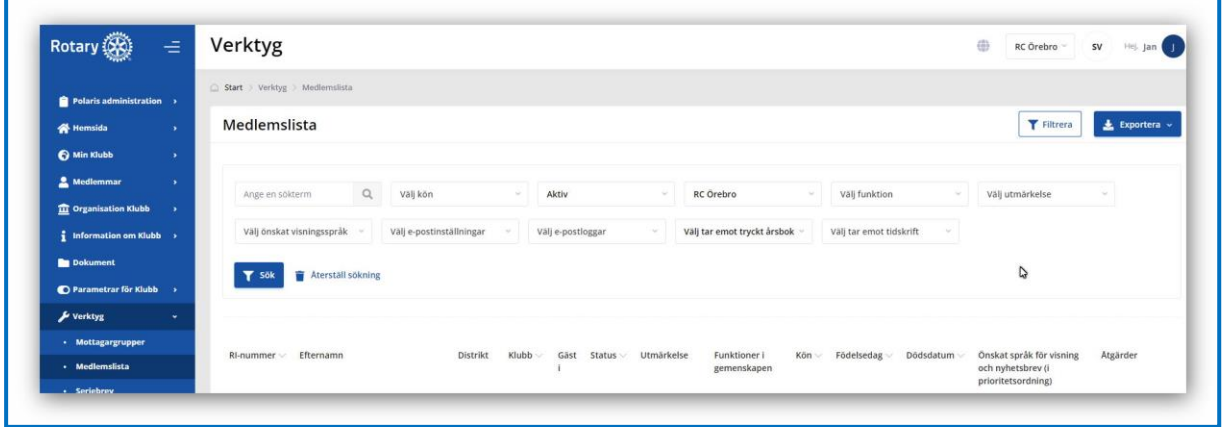

#### Innan du exporterar en medlemslista läser du sekretesspolicyn högst upp på sidan.

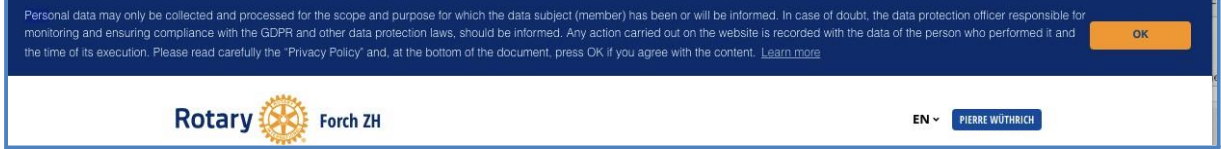